# 平台功能操作手冊

# 中華民國證券櫃檯買賣中心 **-** 上櫃指數股票型基金受益憑 證**ETF**鉅額詢價平台**(ETFRFQ)**

文件更新時間:2023/11/17

<span id="page-1-0"></span>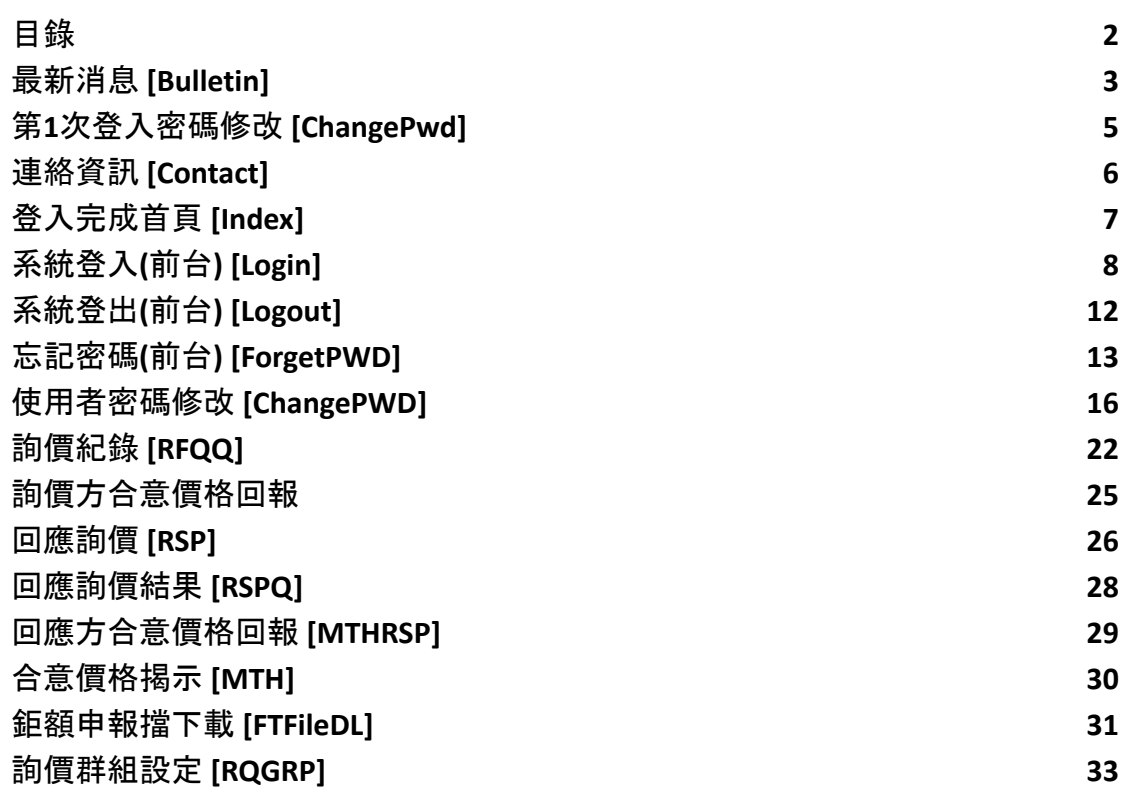

# 最新消息 **[Bulletin]**

<span id="page-2-0"></span>一、功能位置**:** 1.嵌入於首頁索引 2.網站下方功能選單→常用功能連結→系統公告

二、功能說明**:**

顯示系統公告訊息。

三、功能權限**:**

任何權限使用者皆可使用。

四、畫面說明範例**:**

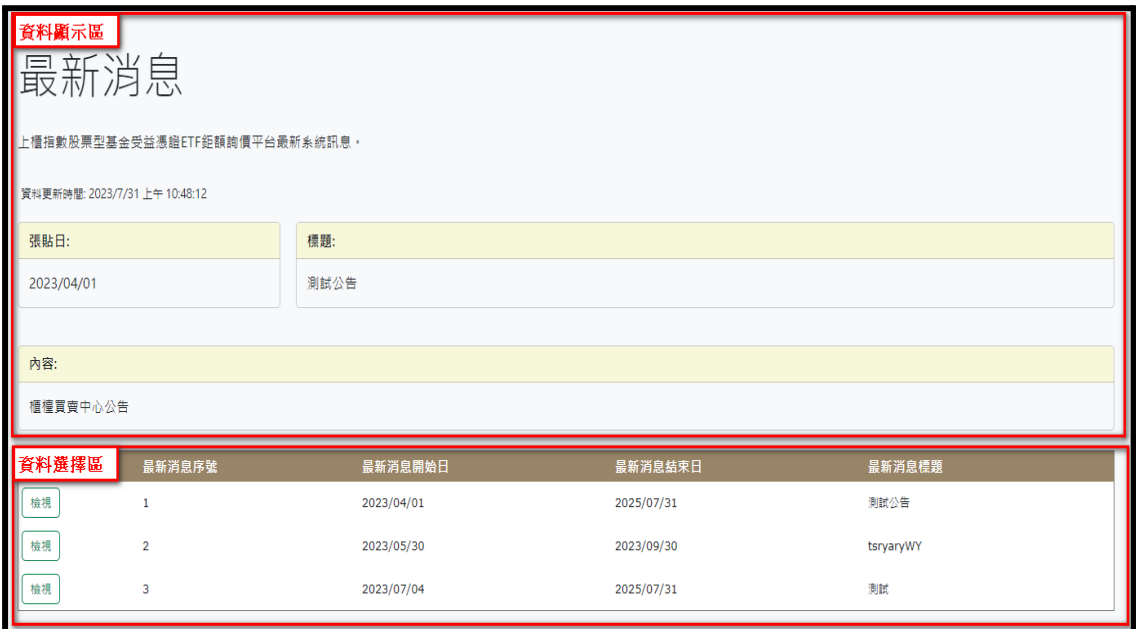

## 五、操作方式**:**

1.開啟視窗,如下圖,

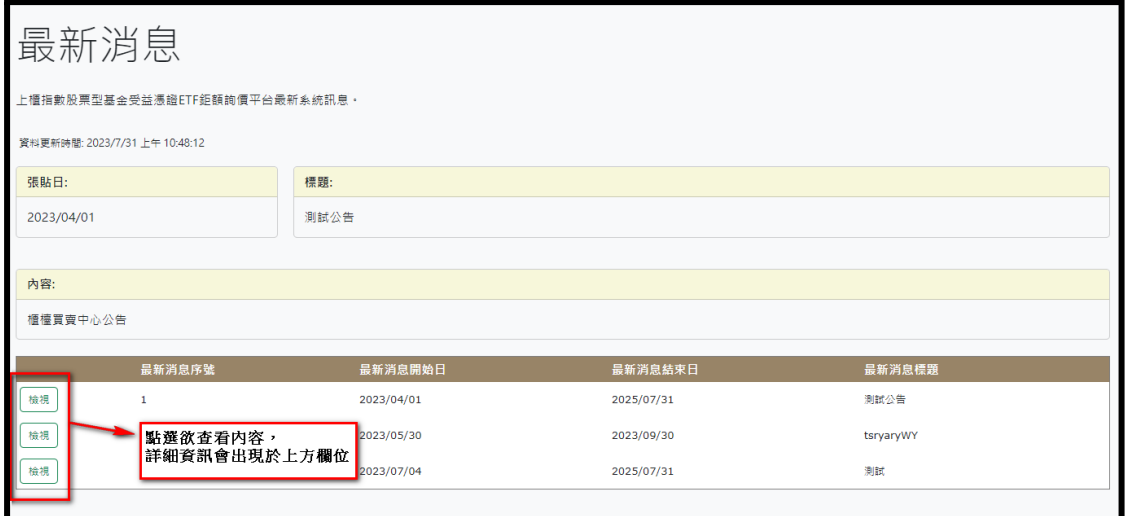

## 2.功能鍵說明:

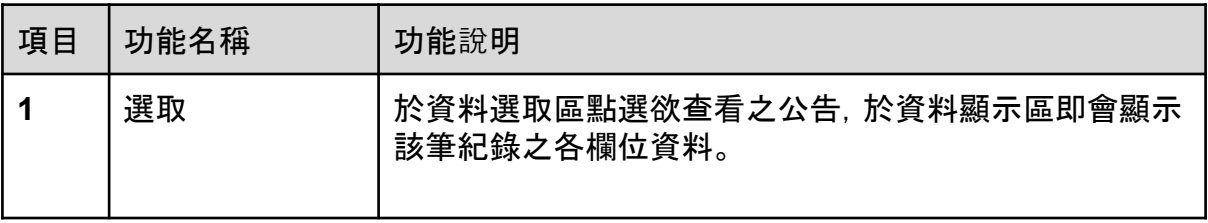

#### 第**1**次登入密碼修改 **[ChangePwd]**

<span id="page-4-0"></span>一、功能位置**:**

首次使用登入後自動跳出此視窗。

- 二、功能說明**:**
	- 1. 新建立使用者,登入時須強制更改密碼,此時會由登入畫面導至第一次登 入密碼修改畫面。
	- 2. 密碼規則:須包含英文大寫、小寫、數字、特殊符號四類中至少三類。
	- 3. 此畫面提供使用者密碼修改功能。

三、功能權限**:** 新建立的使用者。

四、畫面說明範例**:**

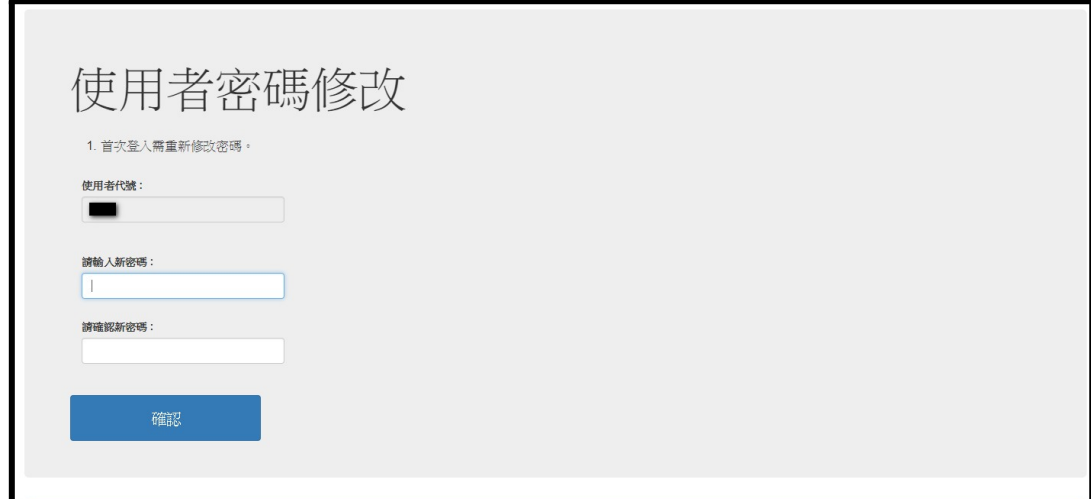

五、操作方式**:**

輸入並確認新密碼(不可跟原先密碼一樣)後,重新登入即可正常操作。

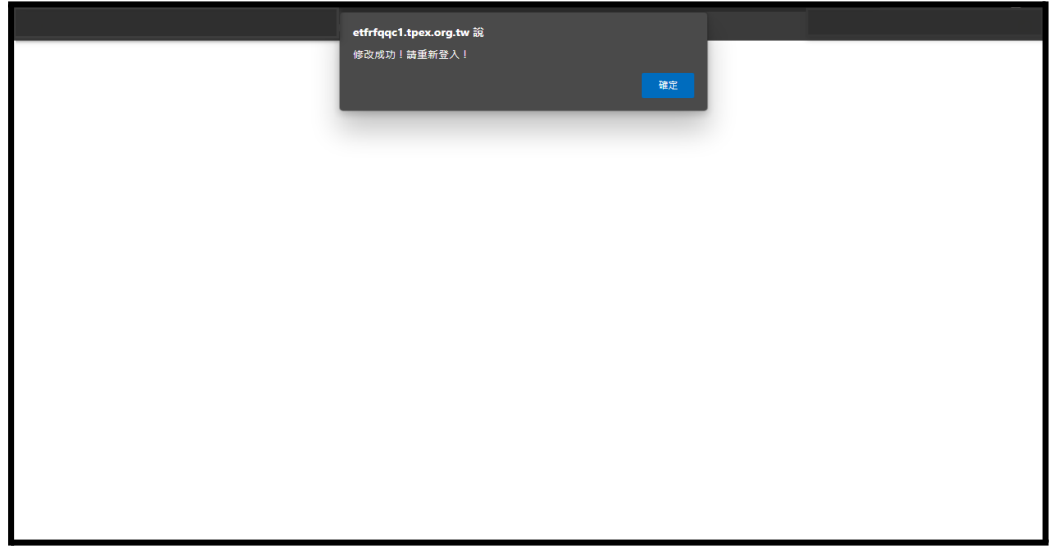

## 連絡資訊 **[Contact]**

<span id="page-5-0"></span>一、功能位置**:**

1.嵌入首頁索引頁面

2.網站下方功能列→常用功能連結→聯絡資訊

二、功能說明**:**

此畫面讓金融機構使用者可方便聯繫相關人員。

三、功能權限**:**

無

 $\mathbf{r}$ 

四、畫面說明範例**:**

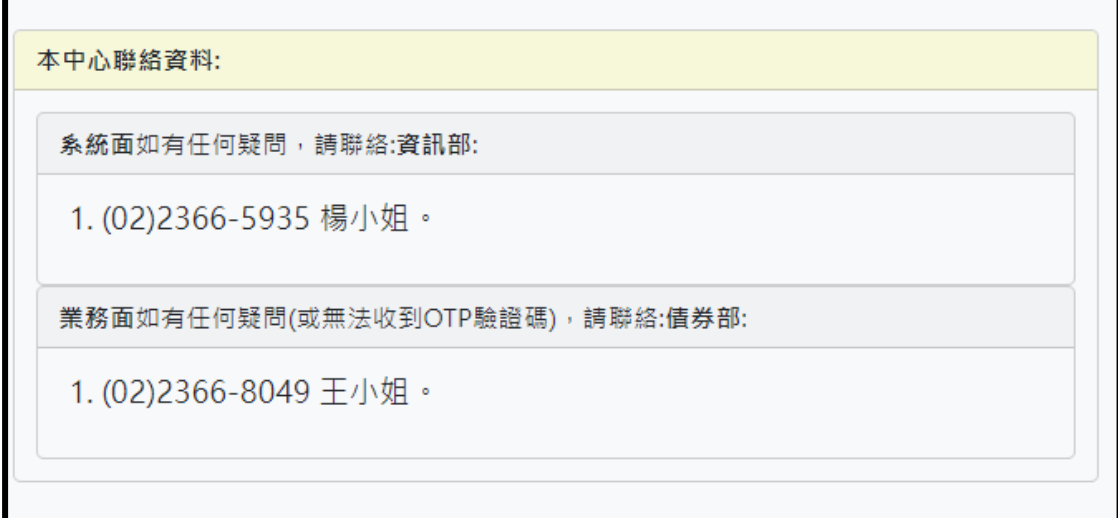

五、操作方式**:**

依照您所遇到的問題及需求, 歡迎撥打以上電話, 我們很高興為您服務, 謝謝。

# 登入完成首頁 **[Index]**

<span id="page-6-0"></span>一、功能位置**:** 登入完成>系統首頁索引

二、功能說明**:** 詢價平台首頁。

三、功能權限**:** 所有可登入該系統者。

四、畫面說明範例**:**

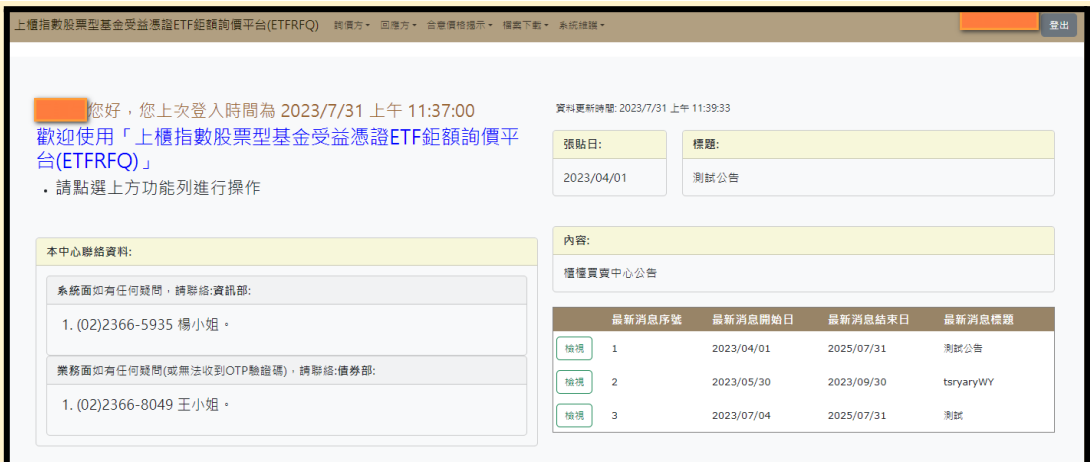

# 系統登入**(**前台**) [Login]**

<span id="page-7-0"></span>一、功能位置**:**

本系統之起始頁面。

二、功能說明**:**

- 1. 使用者登入分兩階段登入:
	- a. 第一階段帳號/密碼驗證:輸入使用者帳號及密碼,驗證成功後則透 過SMS或EMAIL即時系統發送OPT驗證碼。
	- b. 第二階段OPT驗證:輸入系統發送的驗證碼,驗證成功後方可登入 至首頁畫面。
- 2. 若輸入5次錯誤密碼會鎖住帳號禁止登入,待15分鐘後便可重新登入。

三、功能權限**:**

任何權限使用者皆可使用。

四、畫面說明範例**:**

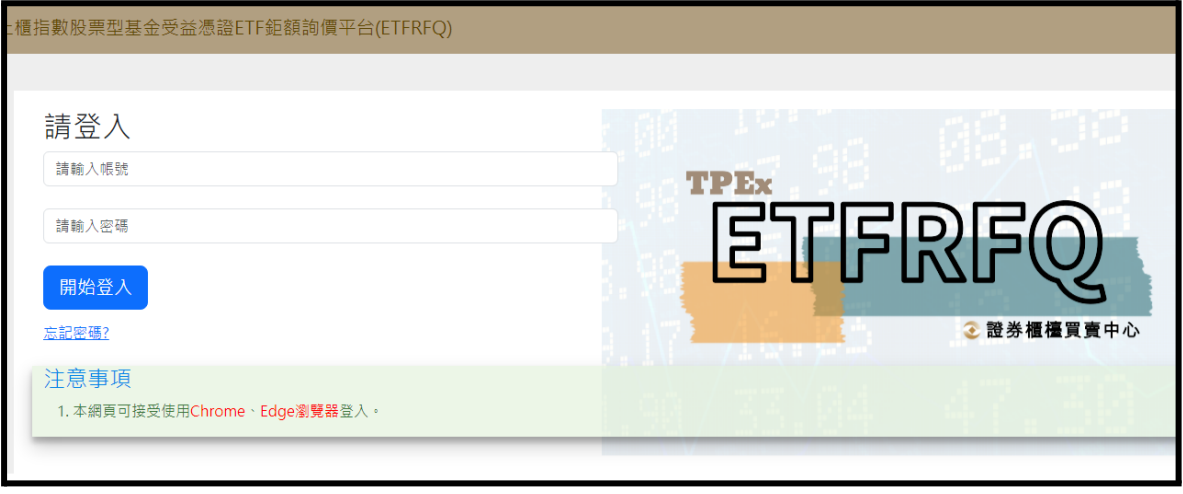

#### 五、操作方式**:**

1. 開啟上櫃ETF鉅額詢價平台。

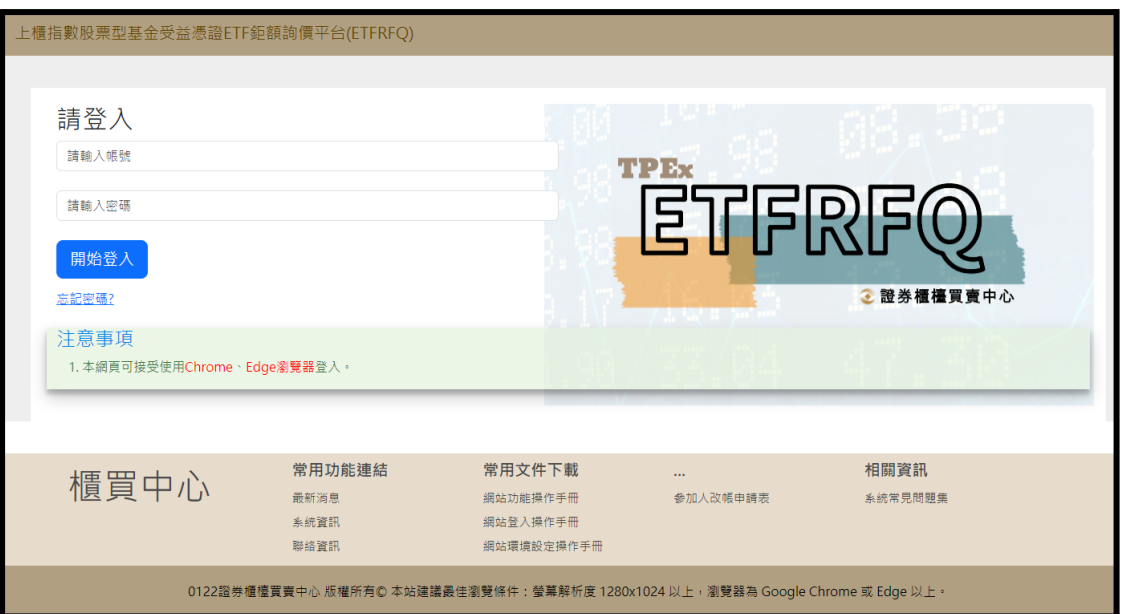

2. 輸入「帳號」、「密碼」。

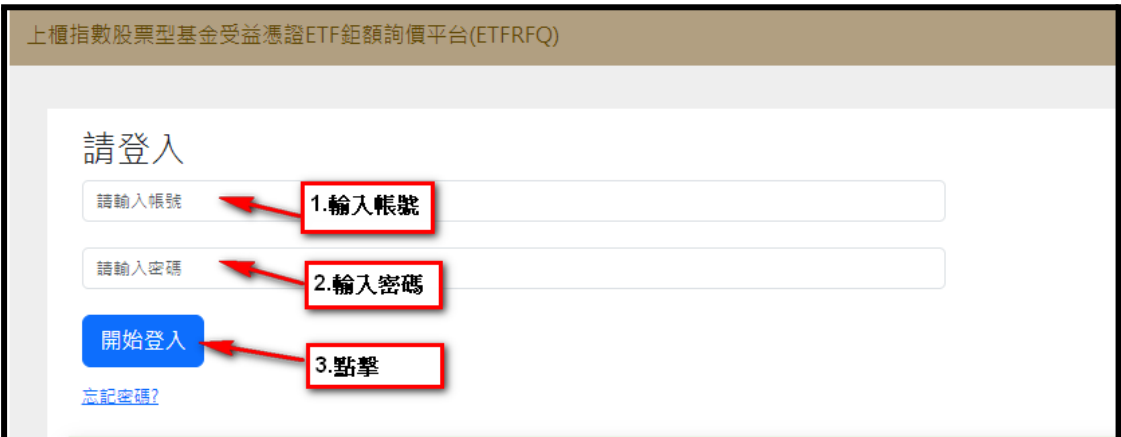

3. 對第一階段認證完成提示視窗,按下「確定」以繼續完成登入流程。

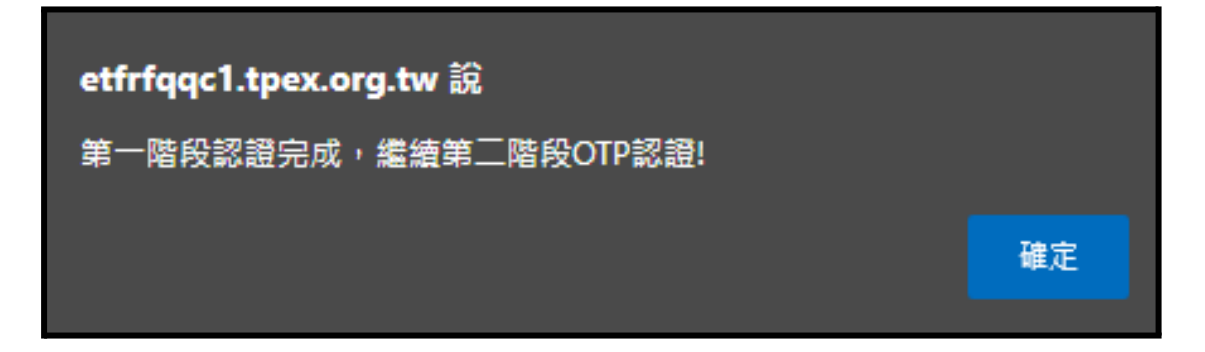

4. 選取驗證碼接收方式(簡訊、電子郵件),驗證碼將於1~2分鐘內傳送,請於 5分鐘內完成驗證。

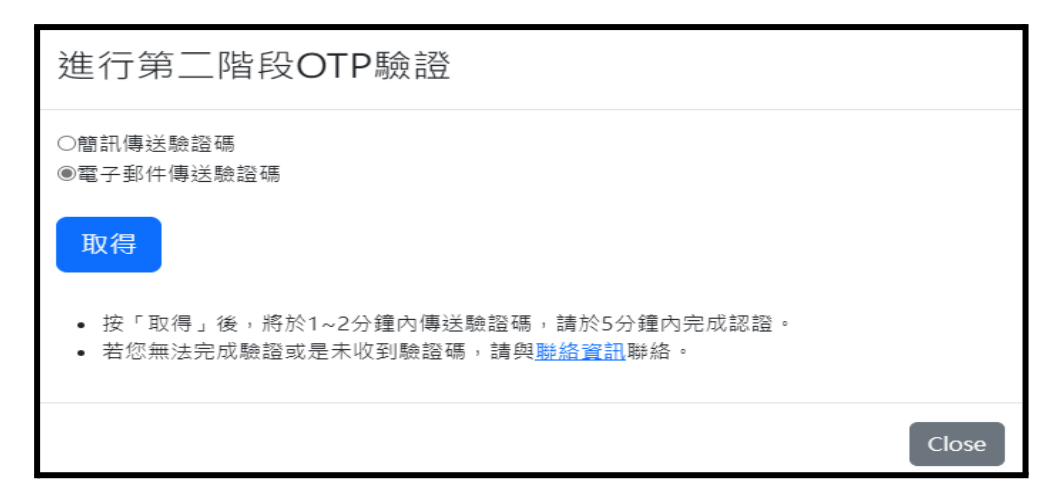

5. 使用「簡訊」或「電子信箱」接受一次性驗證碼,驗證包括前驗證碼與後驗 證碼。如下(圖二),前驗證碼:SLVS;後驗證碼為731816。

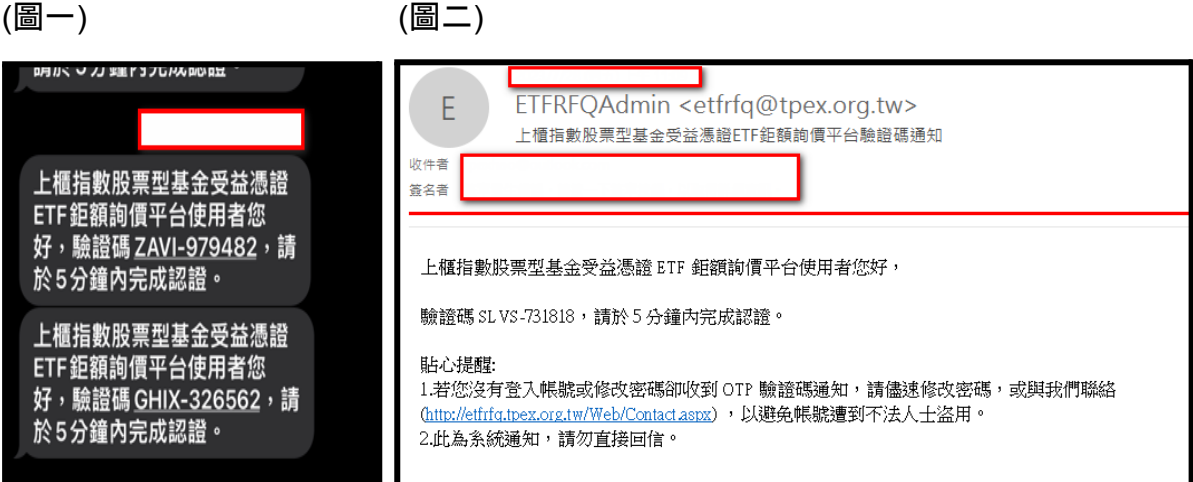

6. 檢核前驗證碼與收取驗證碼一致後,輸入收到的後驗證碼。

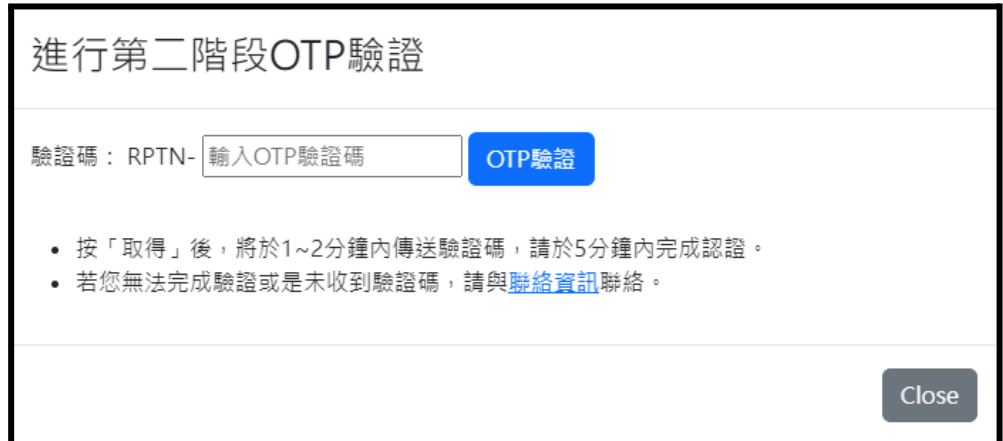

7. 成功登入平台首頁。

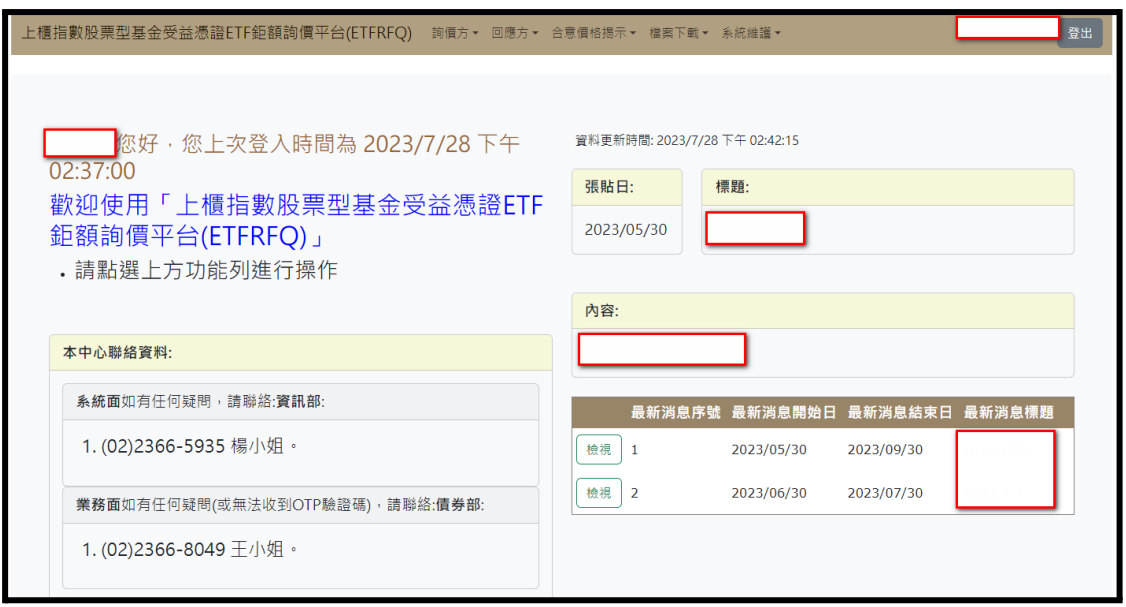

# 註1:如果帳號為第一次登入,會要求您修改密碼。

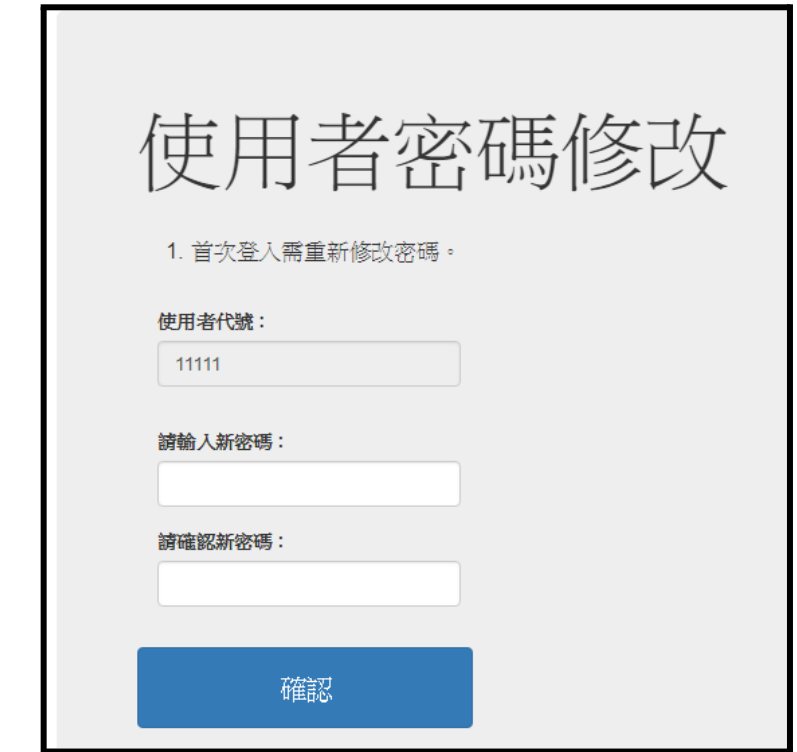

# 系統登出**(**前台**) [Logout]**

<span id="page-11-0"></span>一、功能位置**:** 頁面右上角

二、功能說明**:**

當使用者為登入狀態,該網頁右上方功能列應呈現一個登出按鈕,讓使用者可登 出系統。使用按下登出後,即顯示提示視窗是否確定登出系統?

三、功能權限**:**

任何權限需登出系統之使用者皆可使用。

四、畫面說明範例**:**

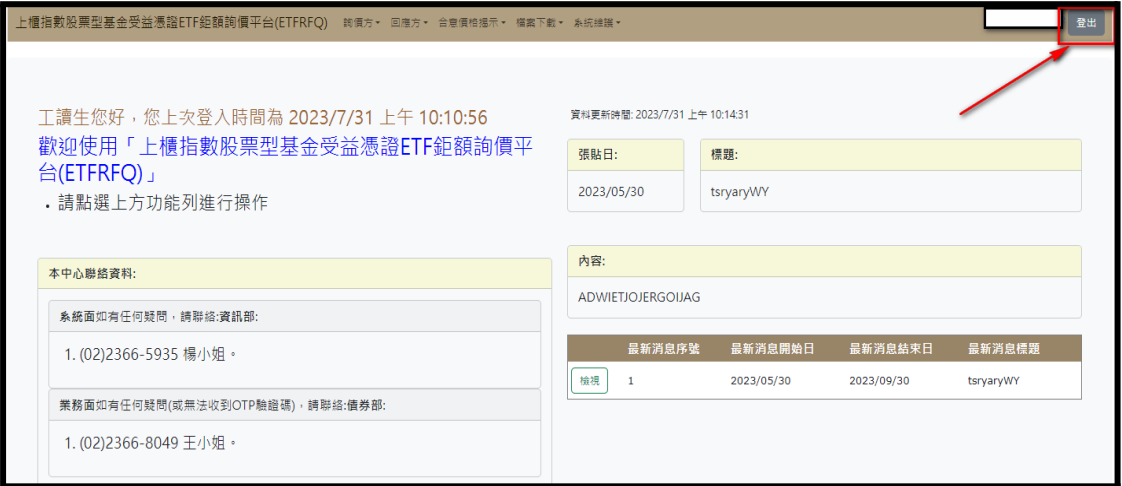

#### 五、操作方式**:** 按下登出並確認即可正常登出系統。

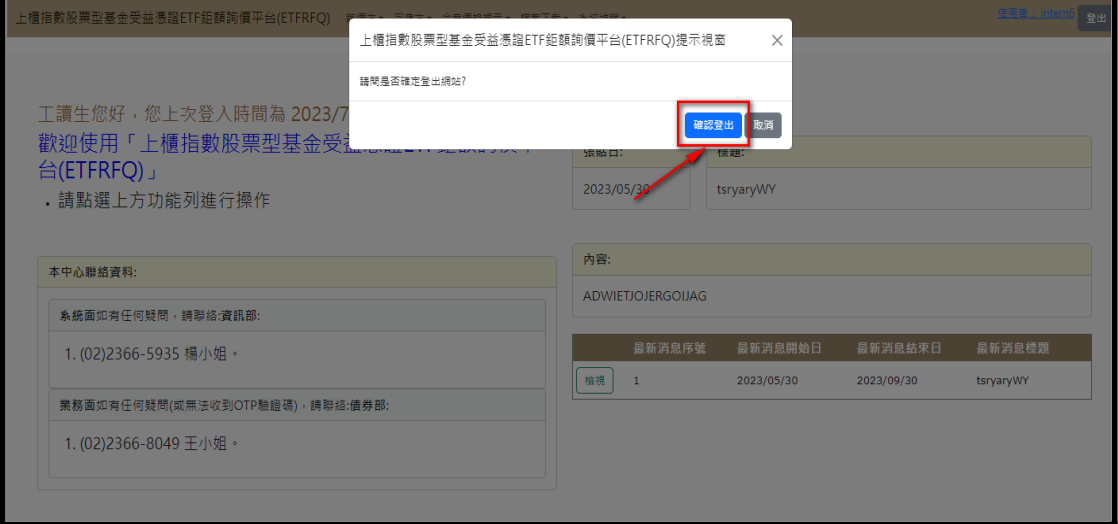

# 忘記密碼**(**前台**) [ForgetPWD]**

<span id="page-12-0"></span>一、功能位置**:** 本系統之登入畫面。

二、功能說明**:**

使用者點擊忘記密碼後,輸入帳號與手機,接收OTP驗證碼後入,即可重新設定 使用者密碼,重設的密碼須符合設定密碼規則。

三、功能權限**:**

任何權限使用者皆可使用。

四、畫面說明範例**:**

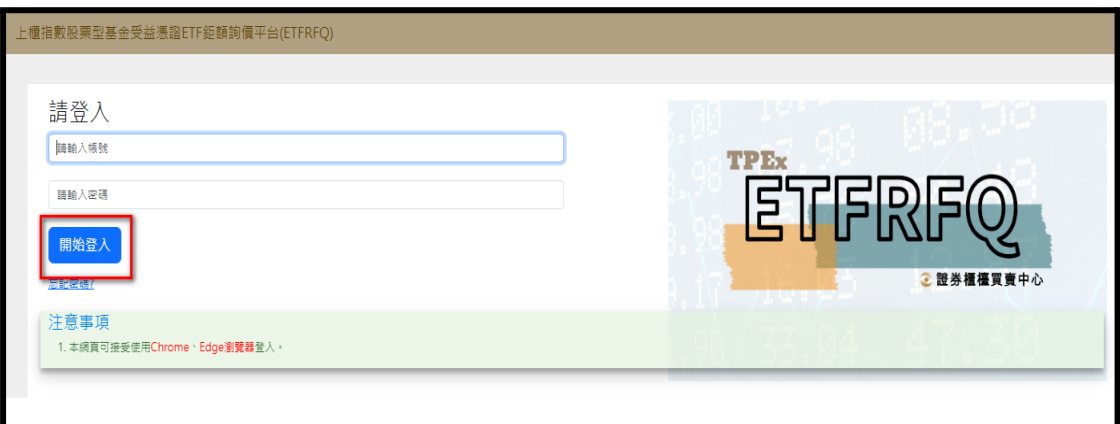

- 五、操作方式**:**
	- 1. 開啟上櫃ETF鉅額詢價平台。

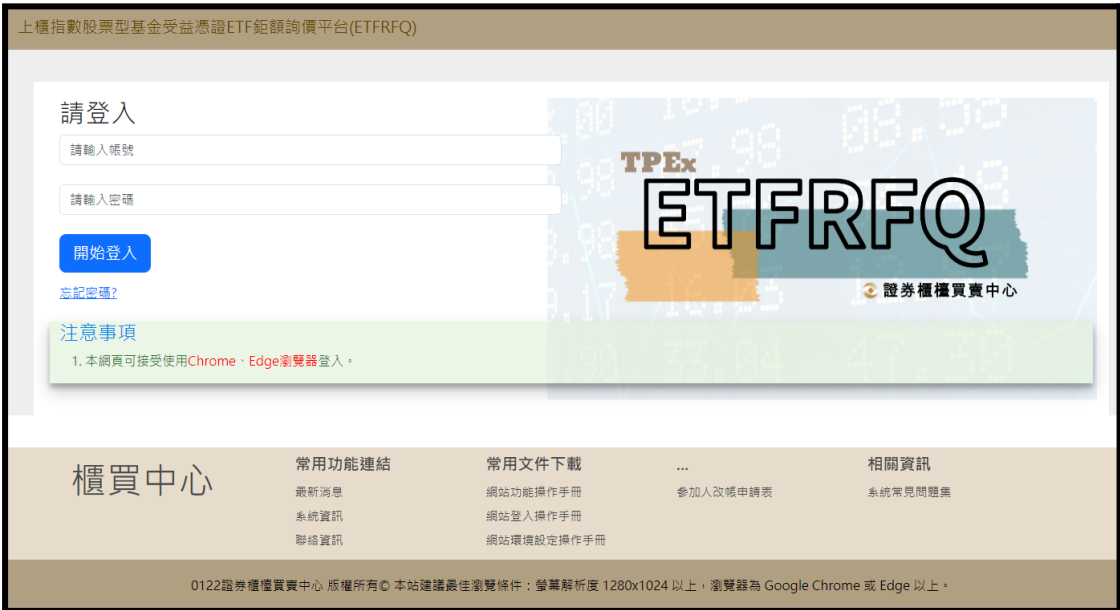

## 2. 點擊忘記密碼。

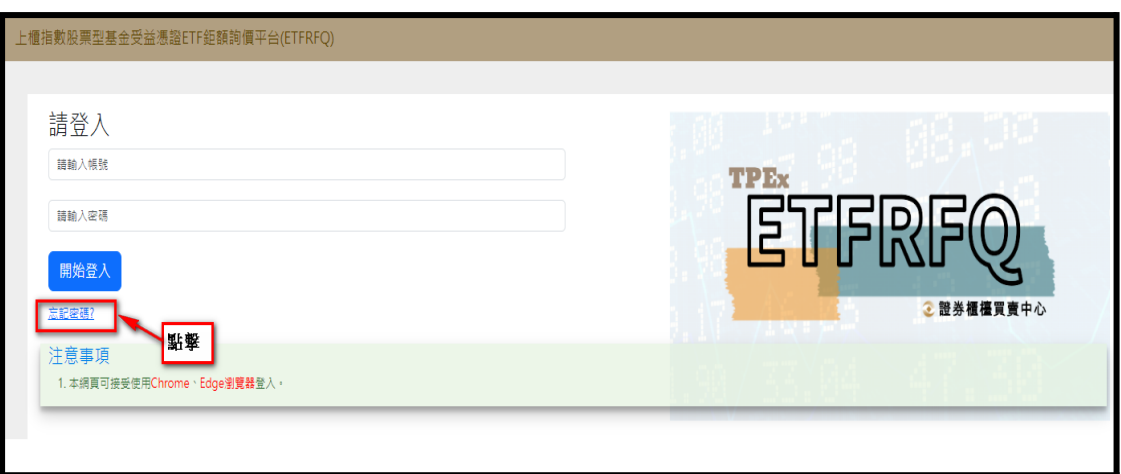

3. 依照下方步驟依序填入。

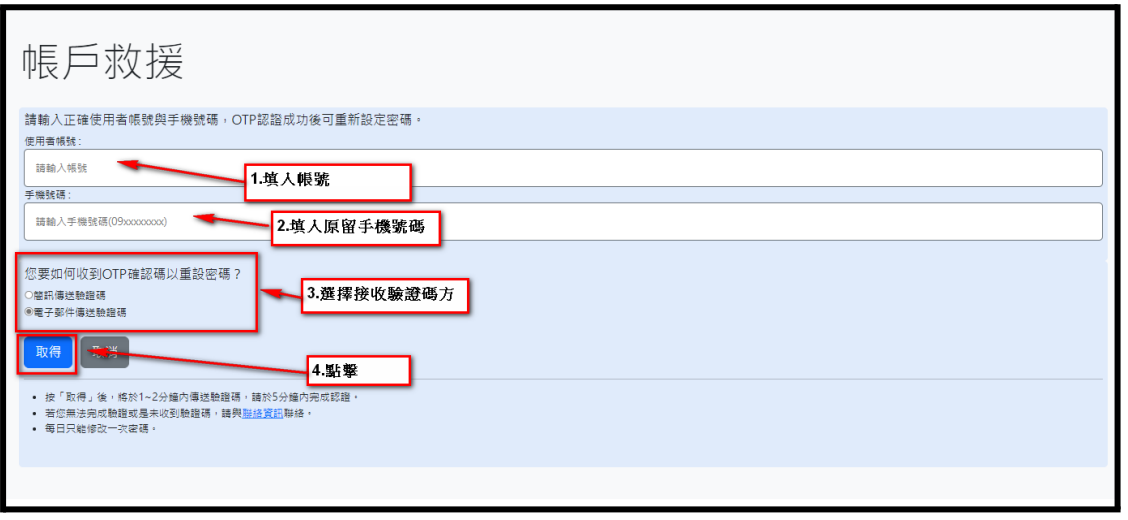

4. 使用「簡訊」或「電子信箱」接受一次性驗證碼,包含前驗證碼與後驗證碼。

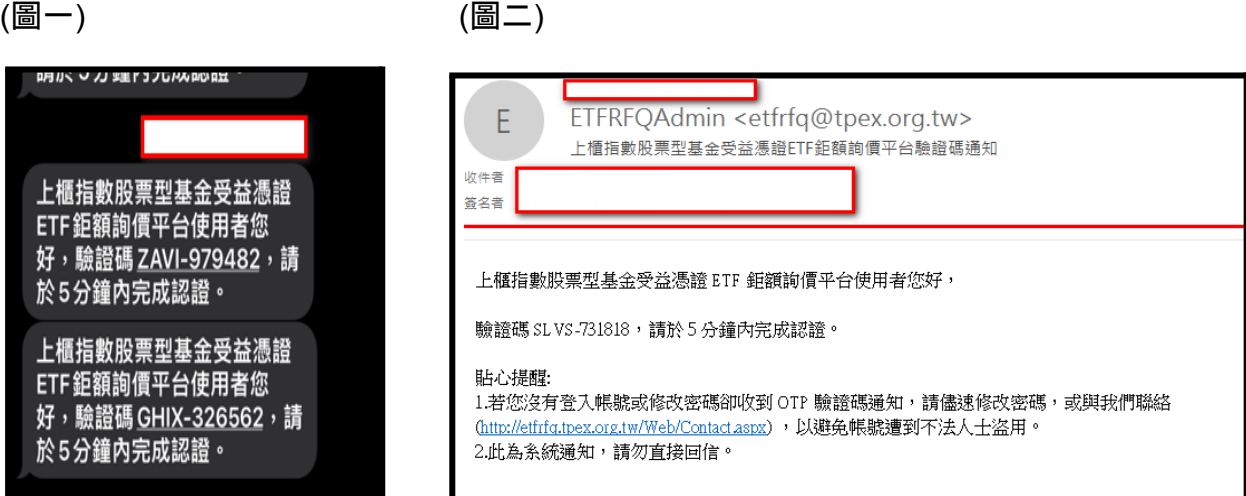

5. 檢核前驗證碼與信箱或簡訊收取到的前驗證碼一致後輸入信箱或簡訊收 到的驗證碼。

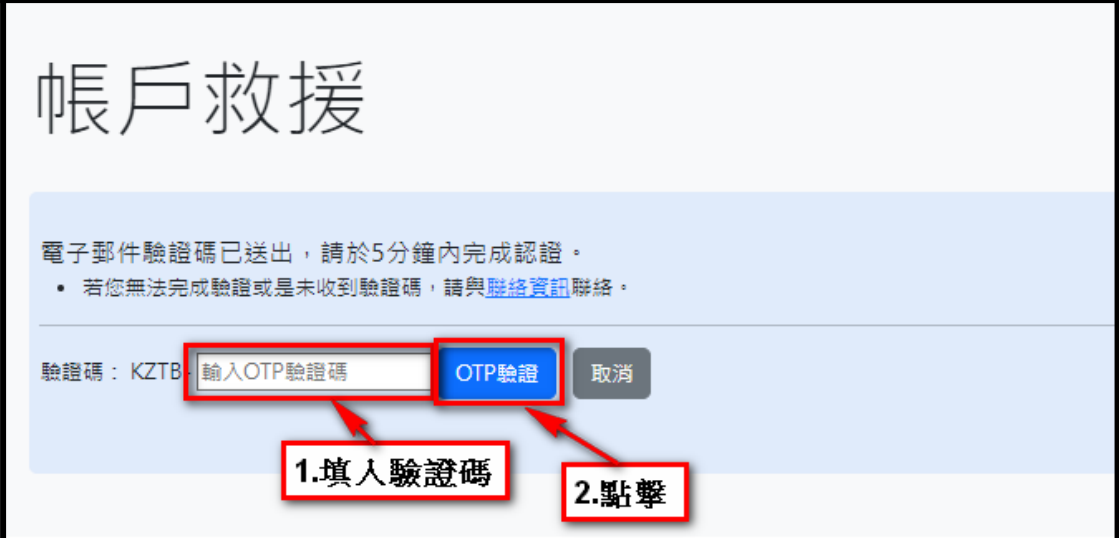

6. 輸入欲設定新密碼。

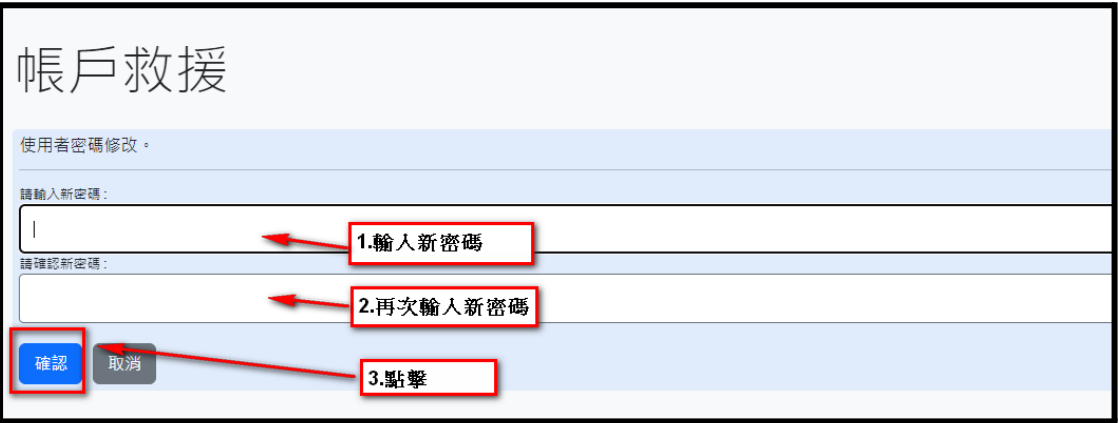

7. 修改成功,後續需使用新密碼登入。

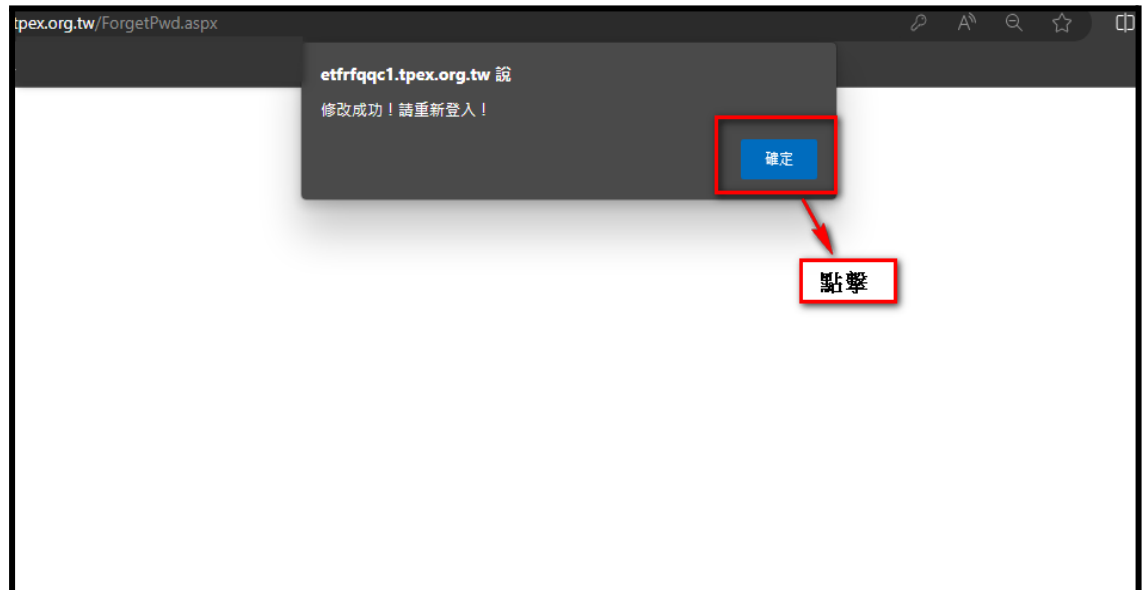

# 使用者密碼修改 **[ChangePWD]**

<span id="page-15-0"></span>一、功能位置**:**

起始頁面>系統維護 > 使用者密碼修改

二、功能說明**:**

供使用者修改密碼修改。

三、功能權限**:**

所有使用者。

四、畫面說明範例**:**

1. 點選上方選單,系統維護\[CNGPWD]使用者密碼修改,如下圖,

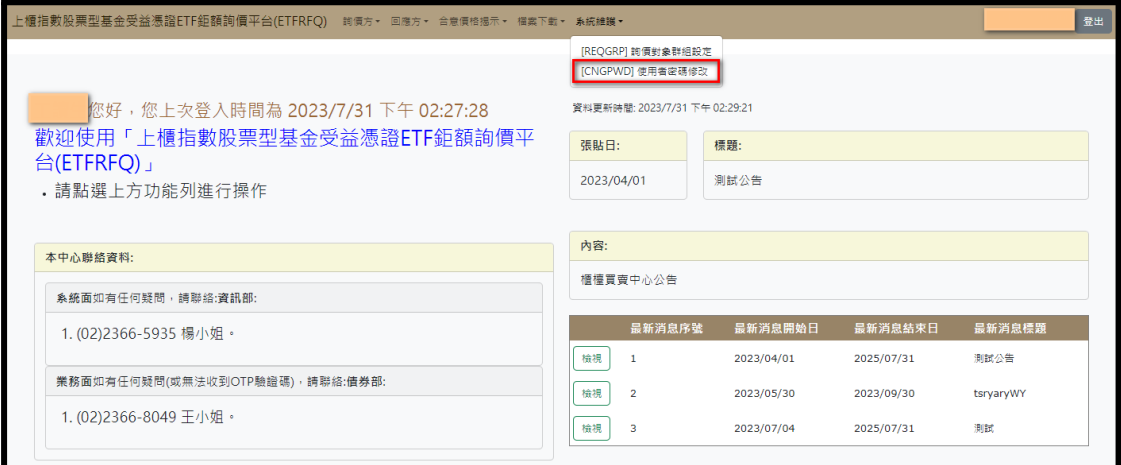

#### 2. 功能頁面

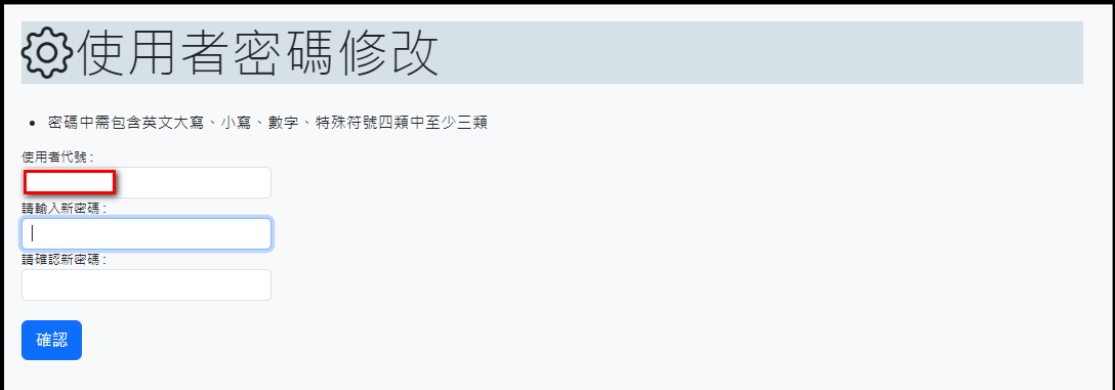

#### 五、操作方式

. ..........<br>1. 下拉系統維護, 接著選取使用者密碼修改。

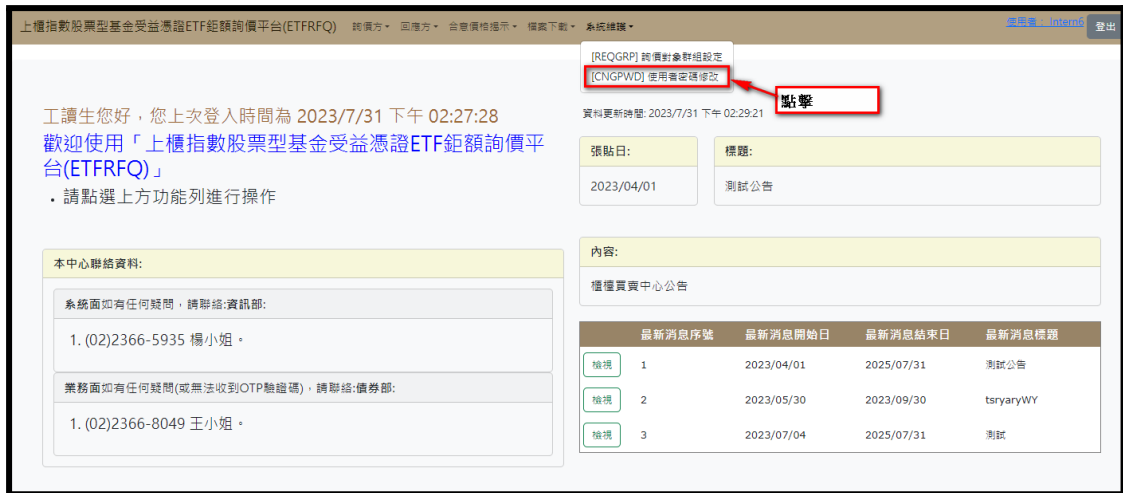

2. 依序填入新密碼與新密碼確認。

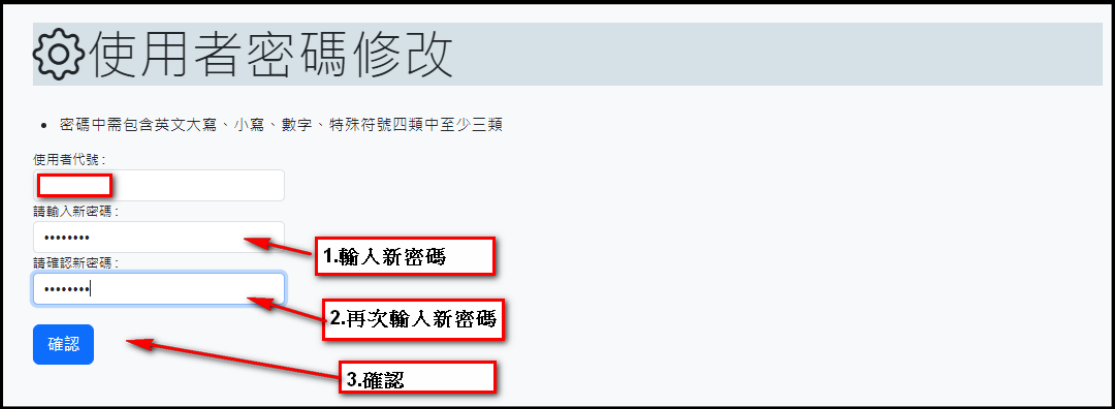

3. 修改成功,後續許使用新密碼登入。

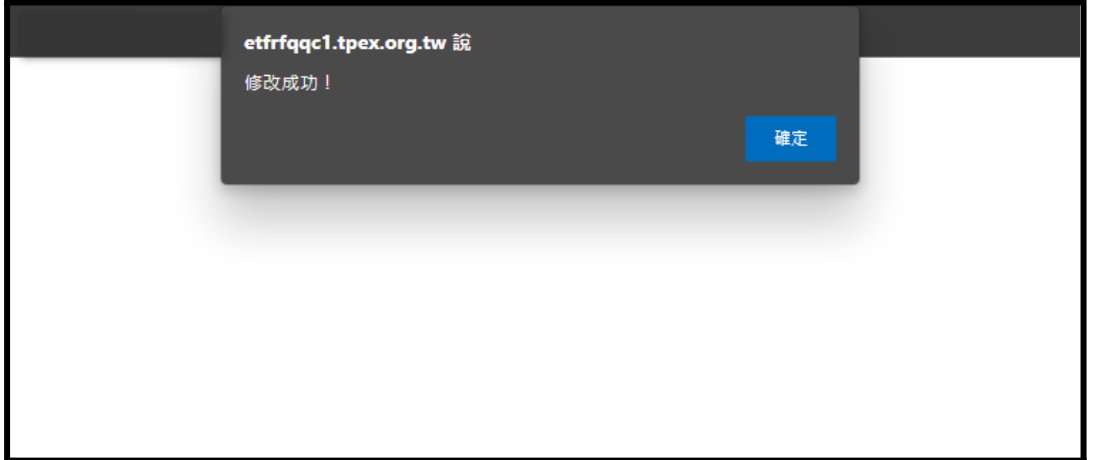

# 詢價輸入及確認 **[RFQ]**

一、功能位置**:**

起始頁面>詢價方 > 詢價

二、功能說明**:**

提供機構法人針對債券ETF提出詢價。

三、功能權限**:**

此平台參加人。

四、畫面說明範例**:**

# 1. 點選上方選單, 詢價方\ [RFQ]詢價

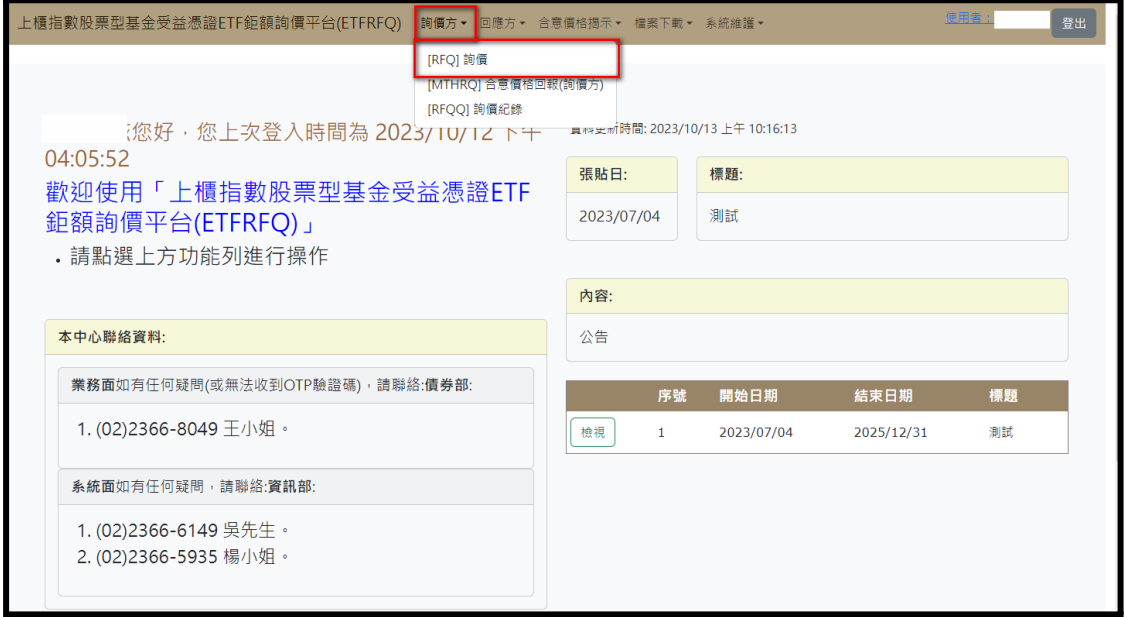

2. 詢價功能畫面

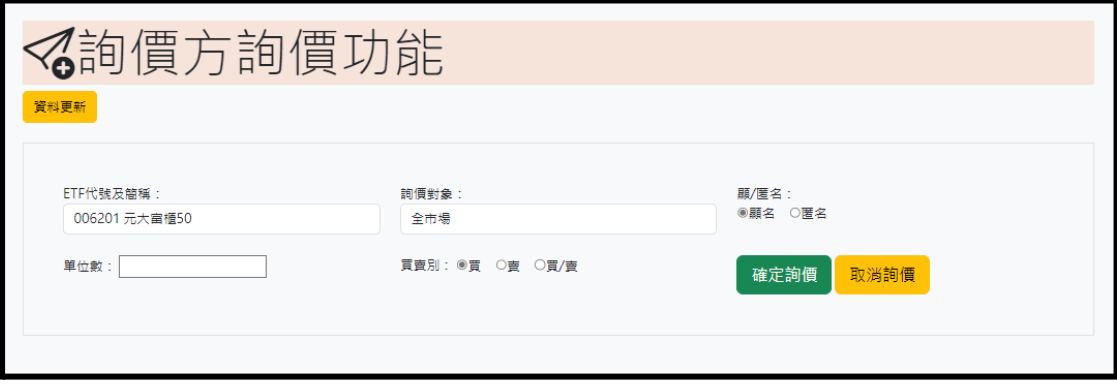

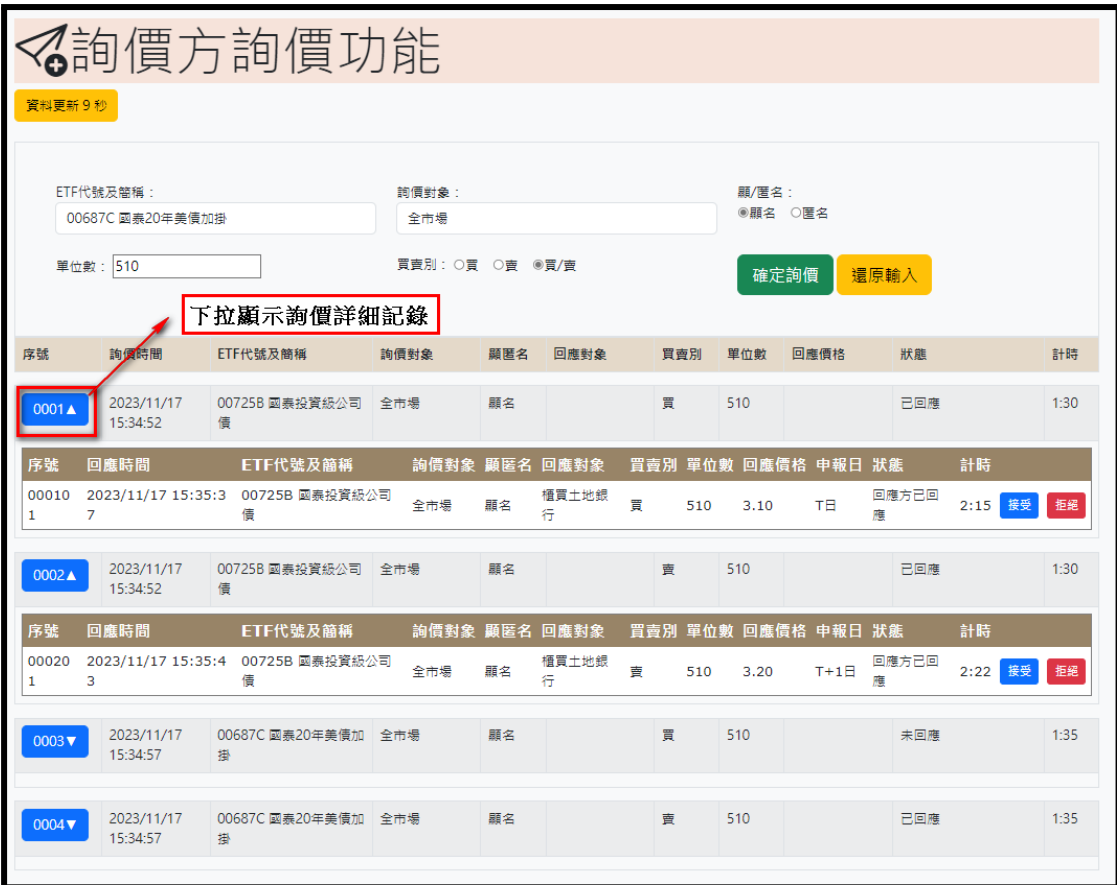

## 五、操作方式**:**

# 1.下拉詢價方選單,選取 [RFQ]詢價

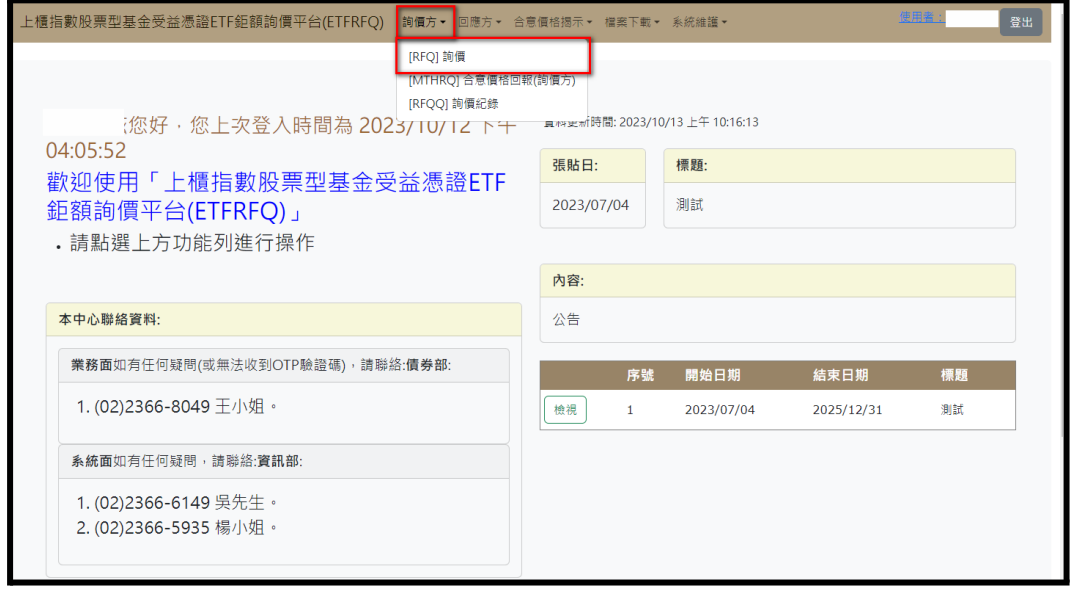

#### 2.進入詢價功能頁面,依照需求依序選取與填入相關資料

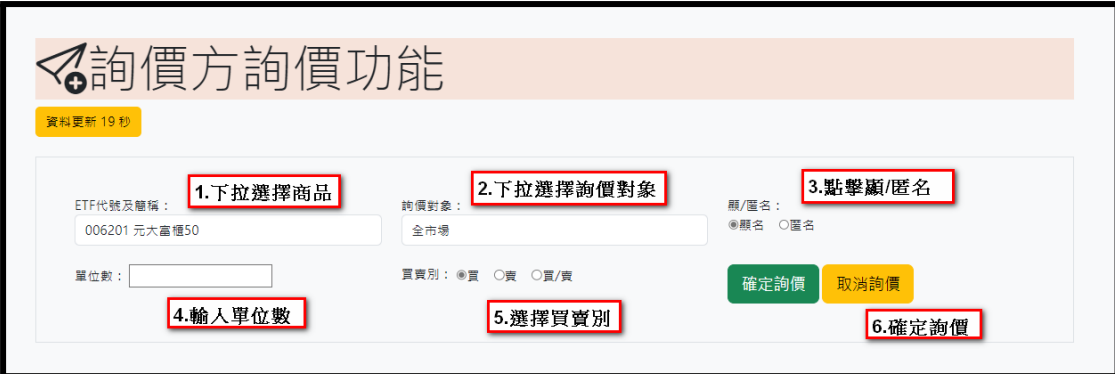

## 3.詢價功能狀態更新

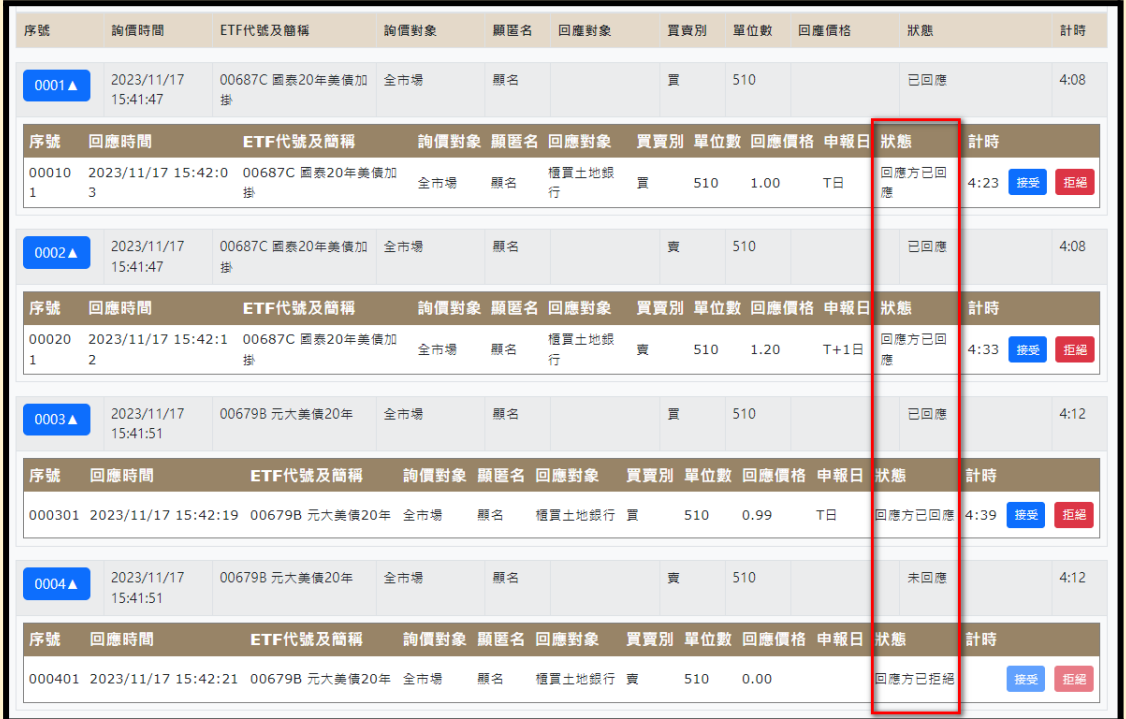

## 4.欄位與狀態說明

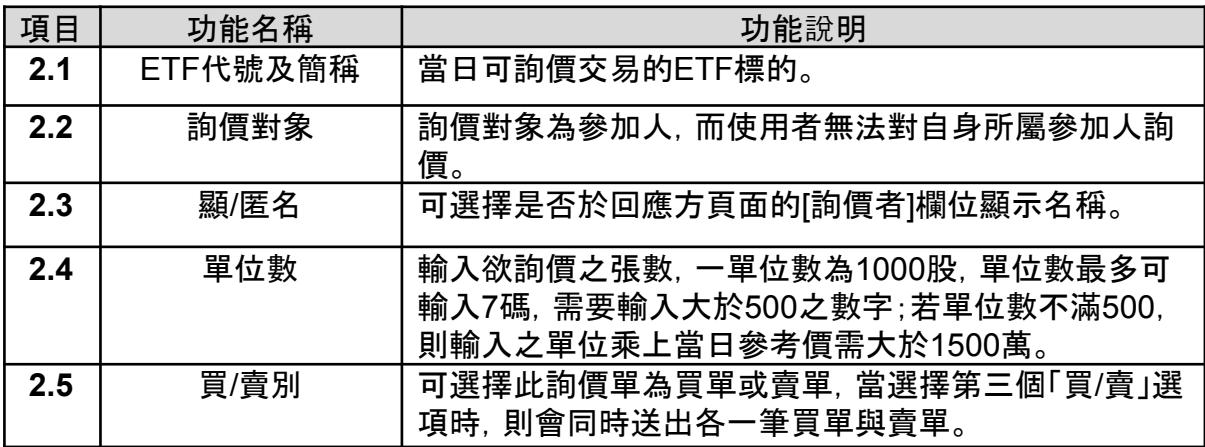

| 資料更新 | 定期更新詢價狀態(預設30秒)。                                                                                                    |
|------|----------------------------------------------------------------------------------------------------|
| 狀態說明 | 1.雙方合意:詢價方已接受。<br>2.回應方拒絕:回應方已拒絕。<br>3.詢價方尚未接受報價:可點擊接受報價或拒絕報價。<br>4.參加者可於詢價確認畫面看到目前詢價回應有效單<br>並決定是否接受。若同時詢價2家以上, 回應之價格<br>其中1筆接受後,其餘回應單均無效,顯示「已拒<br>絕」 |

註:若同一參加人下的帳號無法連續送出相同詢價單(詢價五欄位皆相 同-ETF代號、詢價對象、顯匿名、單位數、買賣別),系統則跳出警示語 ,但若該筆詢價單已結束,則可以再次以相同條件詢價。

#### 5.詢價確認畫面

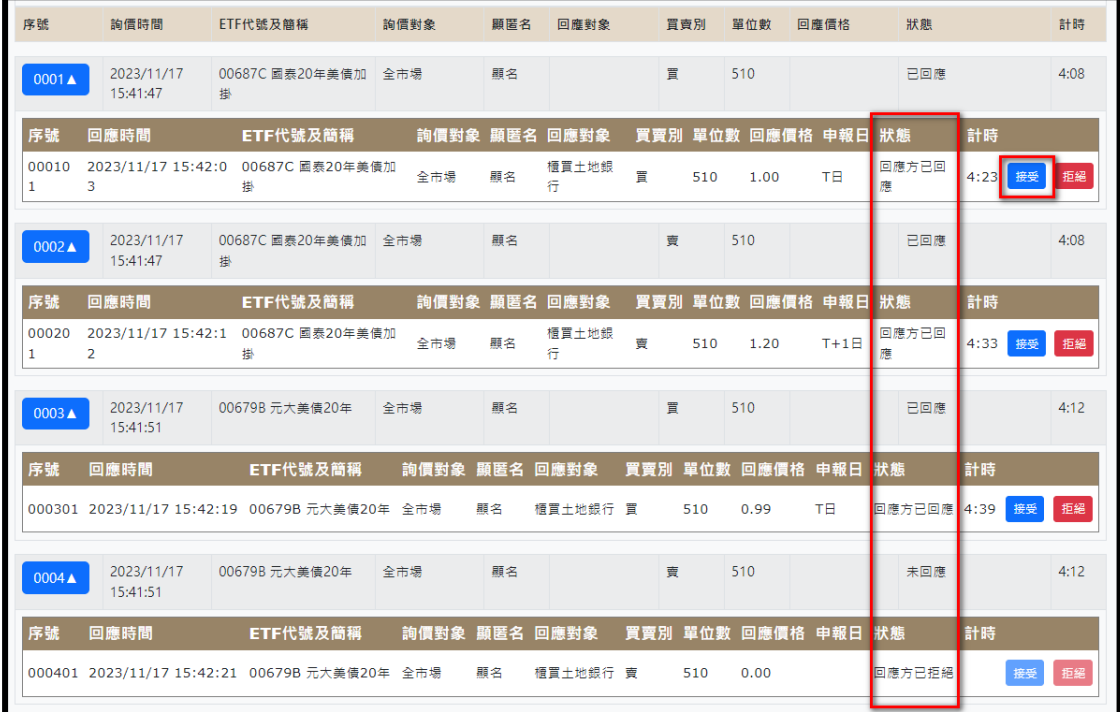

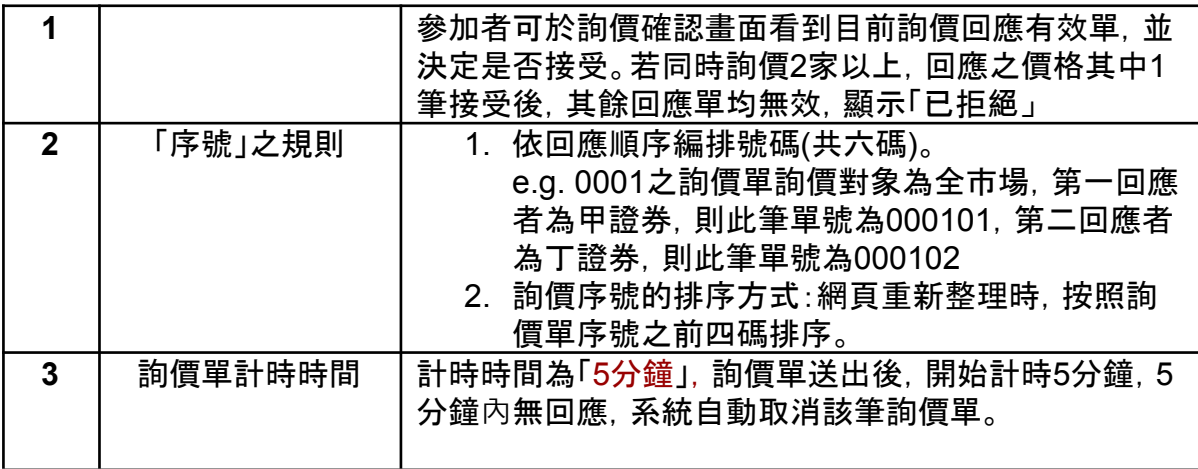

# 詢價紀錄 **[RFQQ]**

<span id="page-21-0"></span>一、功能位置**:**

起始頁面 > 詢價方 >詢價紀錄。

二、功能說明**:**

使用者可以查詢詢價紀錄,畫面上會顯示目前已詢價之ETF及狀態。

三、功能權限**:**

所有使用者,而使用者僅能看見自身的詢價紀錄。

四、畫面說明範例**:**

**1.**查詢詢價紀錄

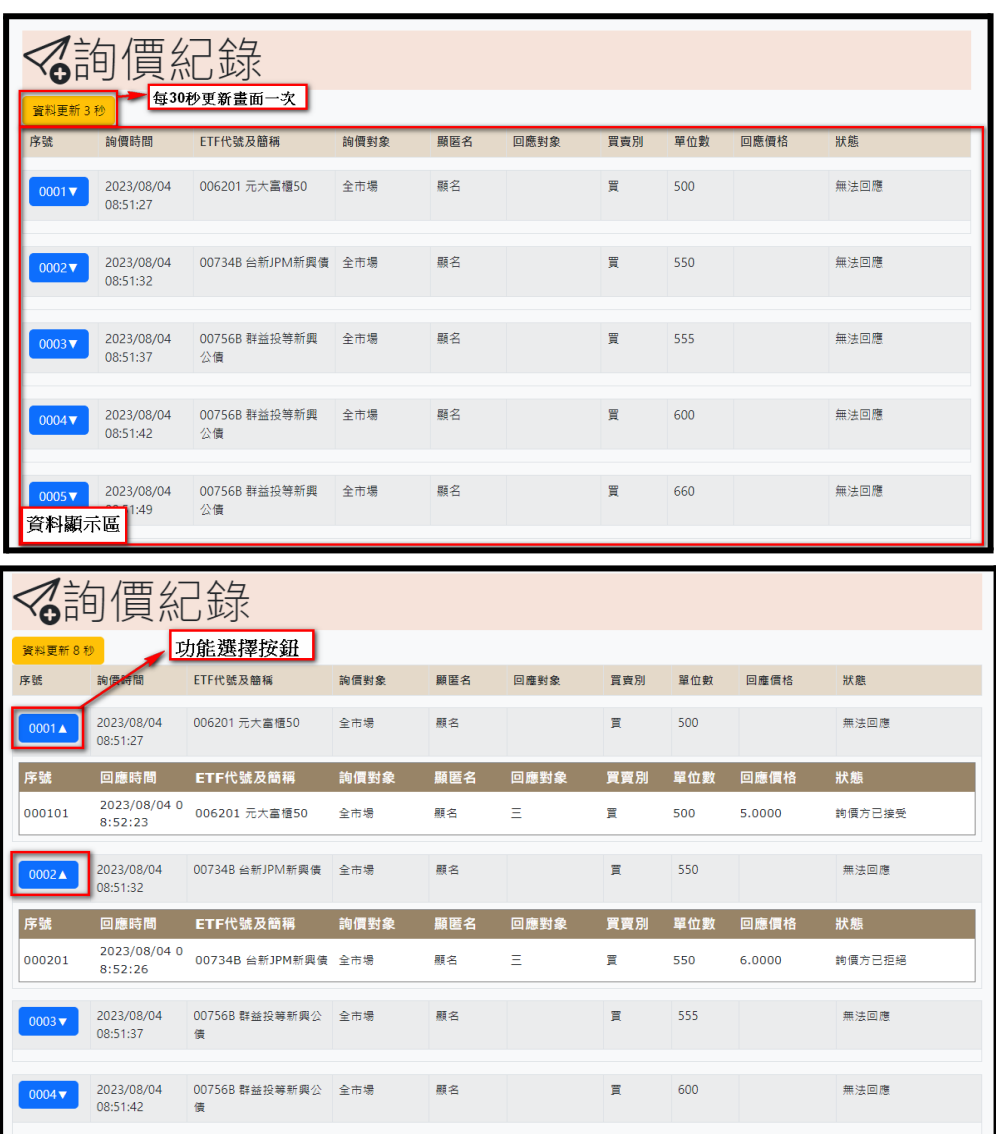

五、操作方式**:**

**1.**開啟詢價紀錄視窗,如下圖,

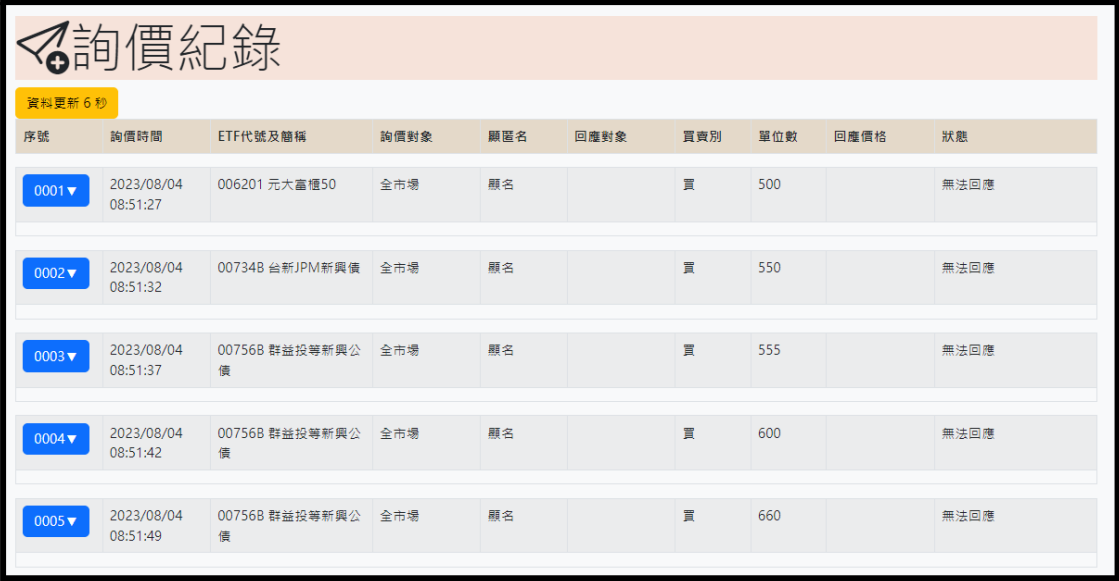

# **2.**點擊左方按鈕下拉查看該筆詢價紀錄詳細資訊

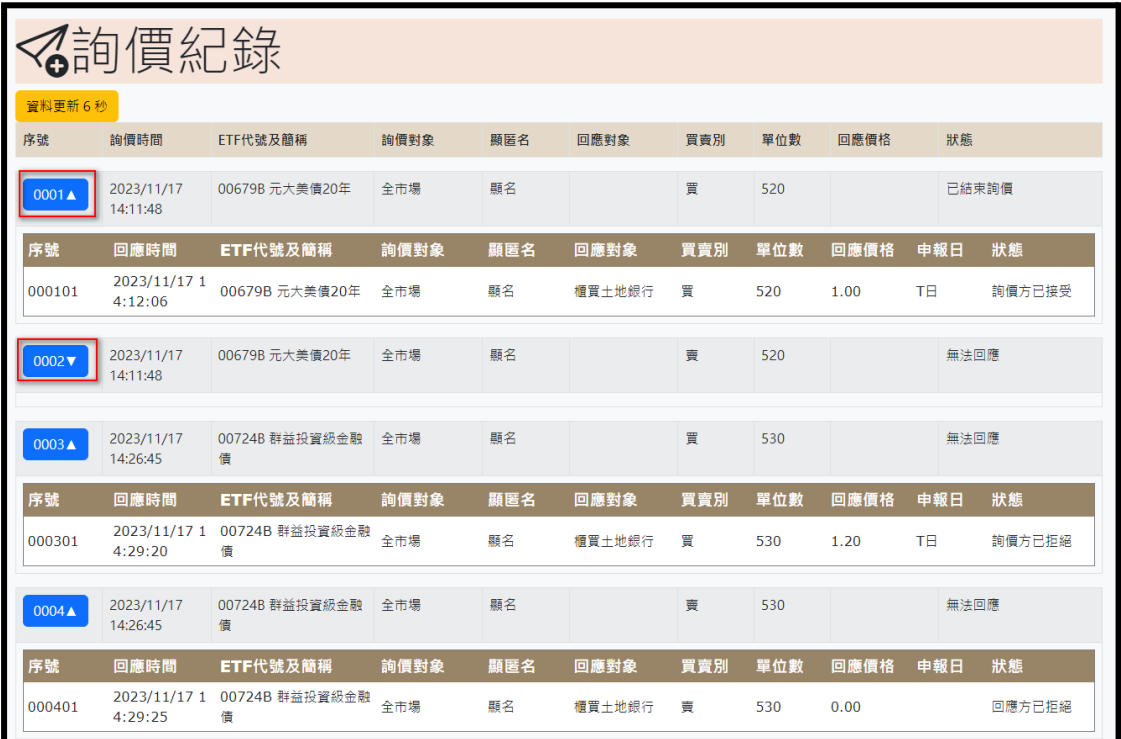

#### **3.**欄位說明

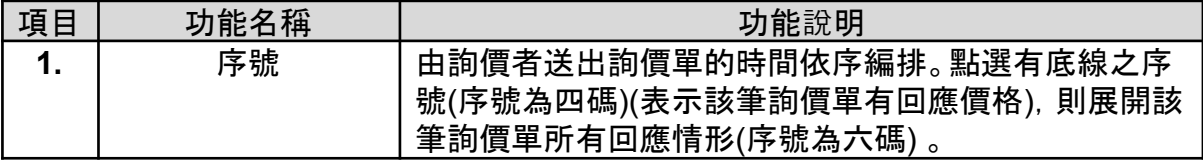

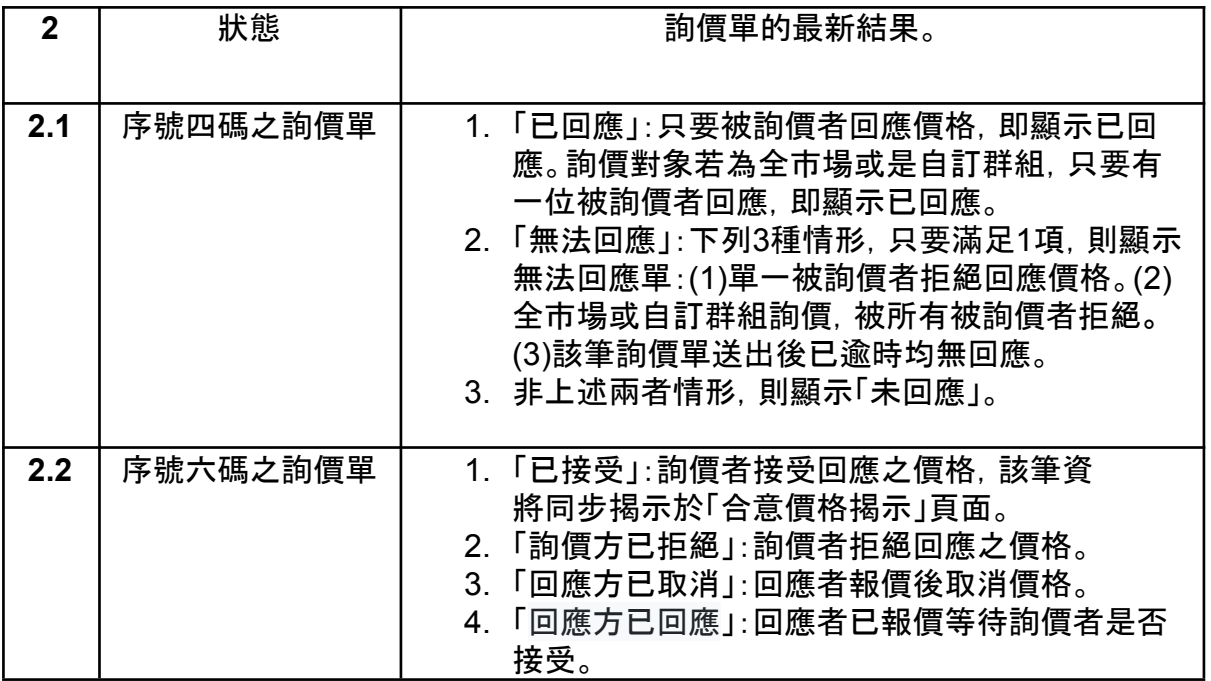

## 詢價方合意價格回報**[MTHRQ]**

<span id="page-24-0"></span>一、功能位置**:**

起始頁面 > 詢價方 > 合意價格回報(詢價方)

二、功能說明**:**

提供使用者可以查看參加人所有當天詢價方合意的交易明細。

三、功能權限**:**

詢價單成交後的詢價方。

四、畫面說明範例**:**

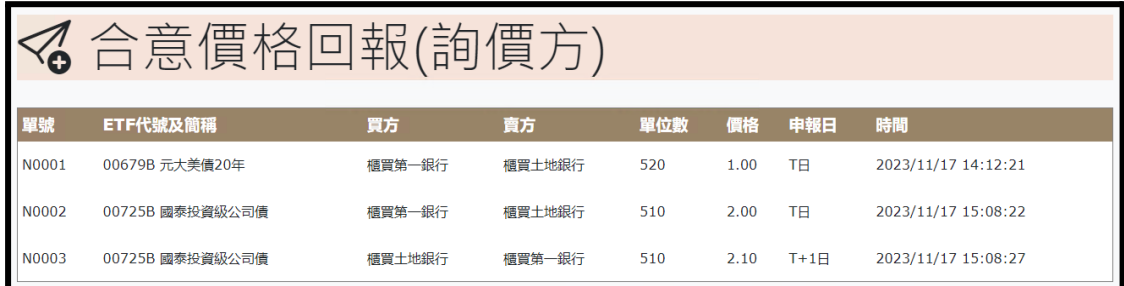

五、欄位與規則說明

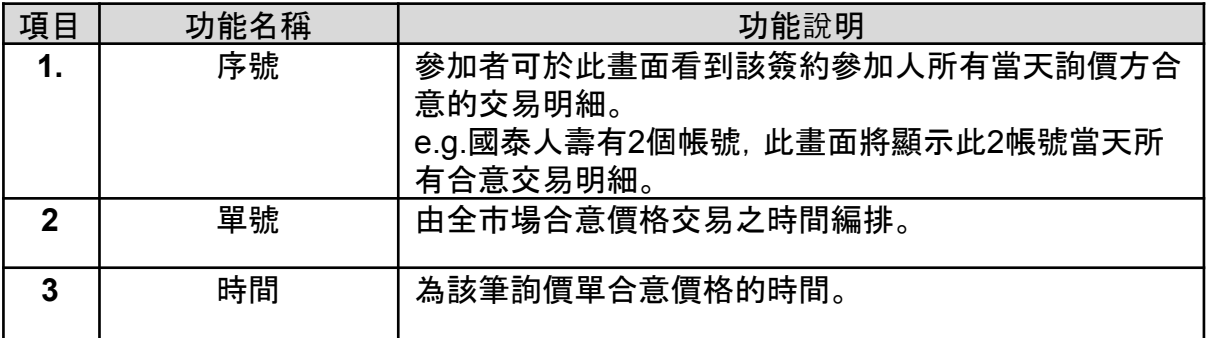

<span id="page-25-0"></span>一、功能位置**:** 起始頁面 > 回應方 > 回應

二、功能說明**:**

對於其他參加人詢價單,回應方可自行決定是否提供報價,如有回覆報價經詢價 方點選後,即可合意成交。

三、功能權限**:**

得回應詢價之參加人(但不得回應參加人本身之詢價單)

四、畫面說明範例**:**

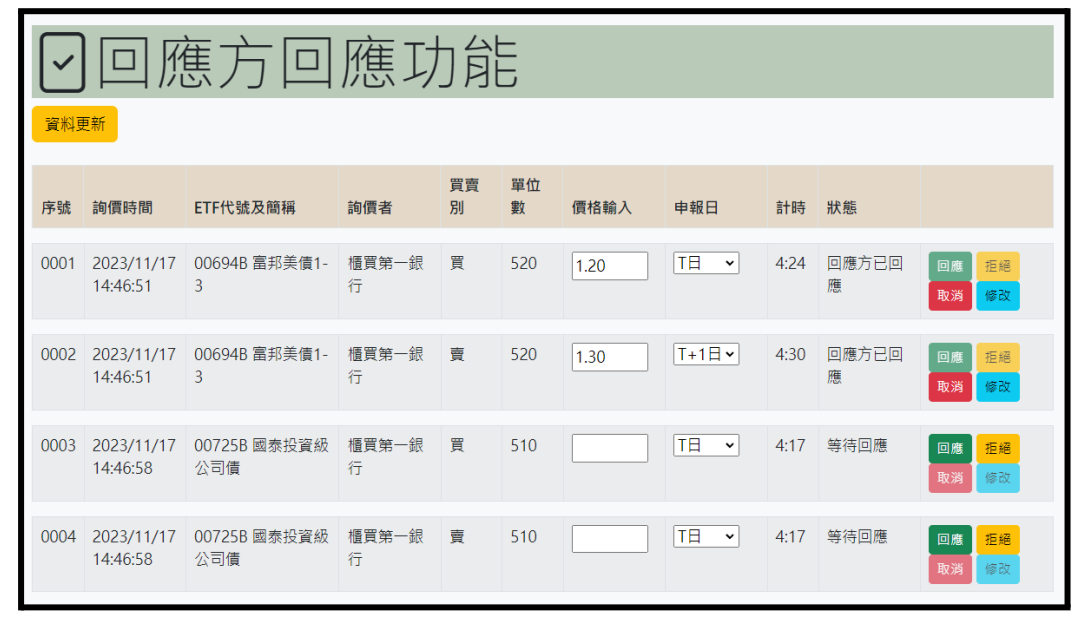

#### 五、操作方式**:** 1.開啟回應視窗,如下圖

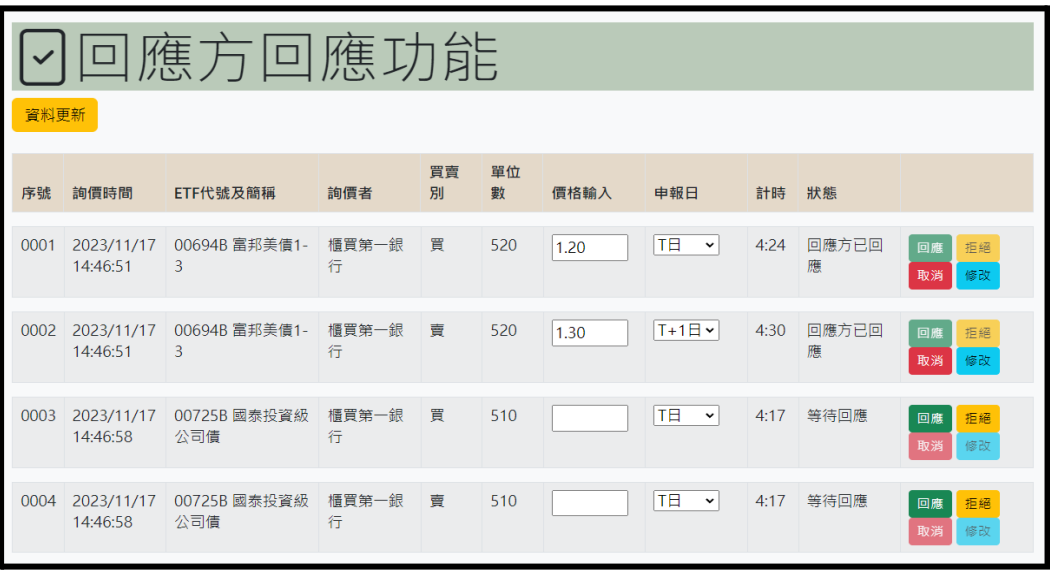

## 2.回應詢價步驟

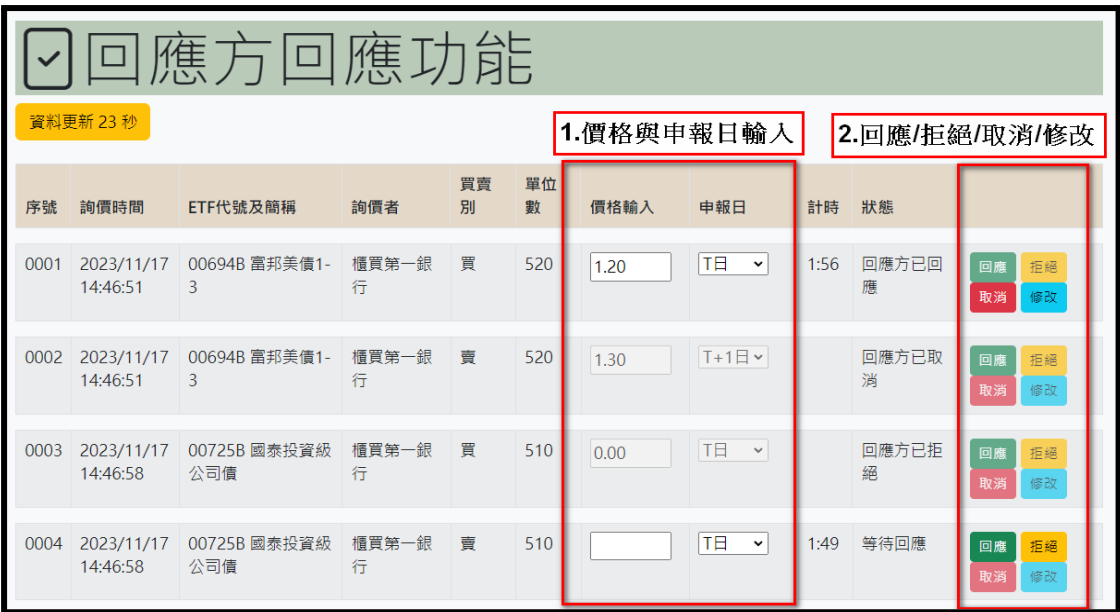

-<br>3.功能說明

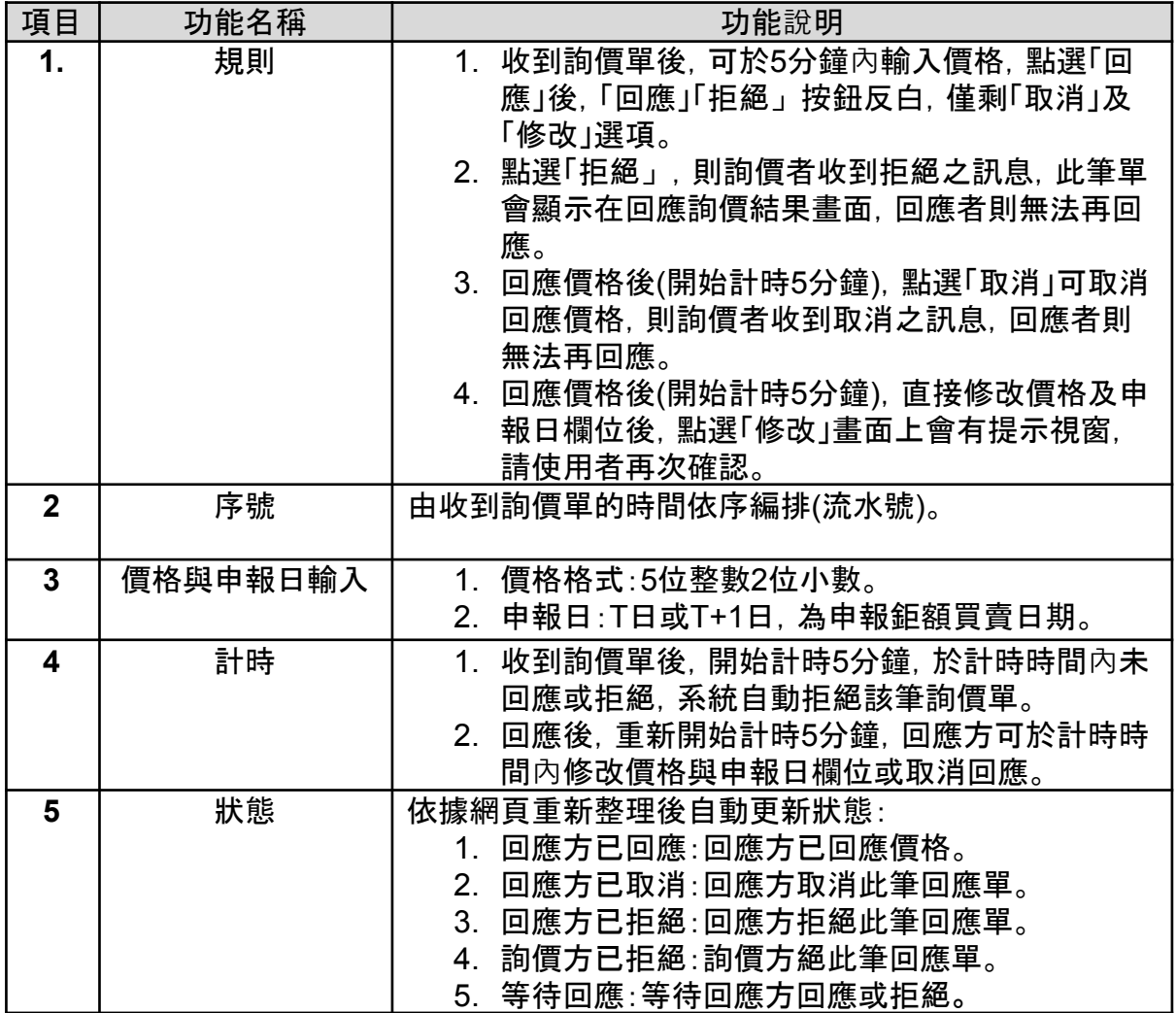

## 回應詢價結果 **[RSPQ]**

<span id="page-27-0"></span>一、功能位置**:**

起始頁面 > 回應方 > 回應結果查詢

二、功能說明**:**

使用者可以查詢回應價格紀錄,畫面上會顯示目前已回應之ETF狀態資料。

三、功能權限**:**

曾提出回應單的使用者。

四、畫面說明範例**:**

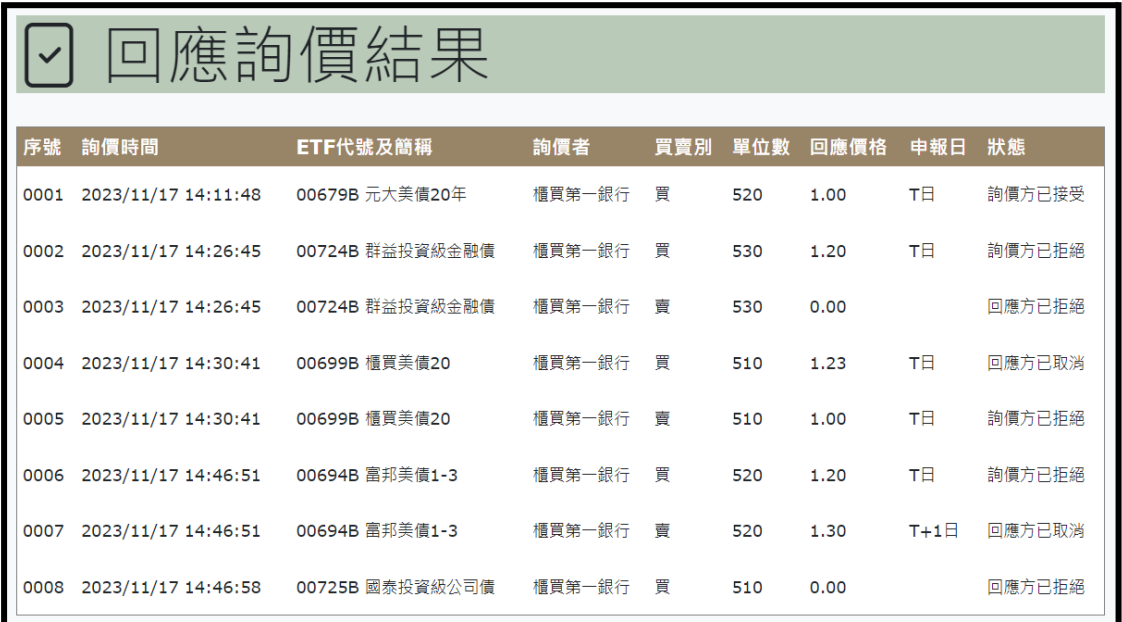

#### 五、狀態說明**:**

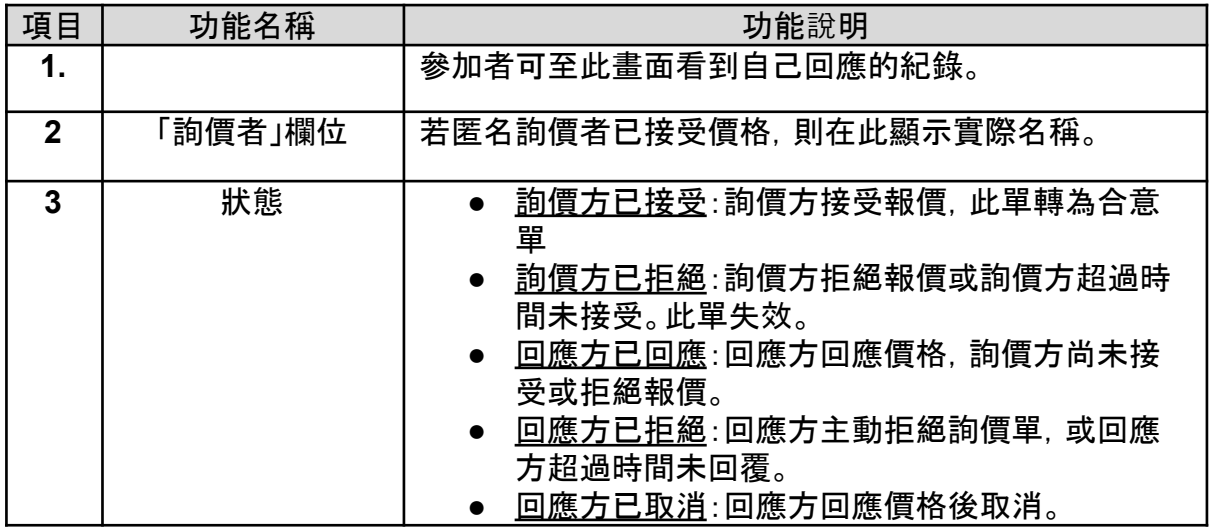

## 回應方合意價格回報 **[MTHRSP]**

<span id="page-28-0"></span>一、功能位置**:**

起始頁面 > 回應方 > 合意價格回(回應方)

二、功能說明**:**

參加者可於此畫面看到參加人所有當天回應方合意的交易明細。

三、功能權限**:**

曾提出回應詢價的使用者。

四、畫面說明範例**:**

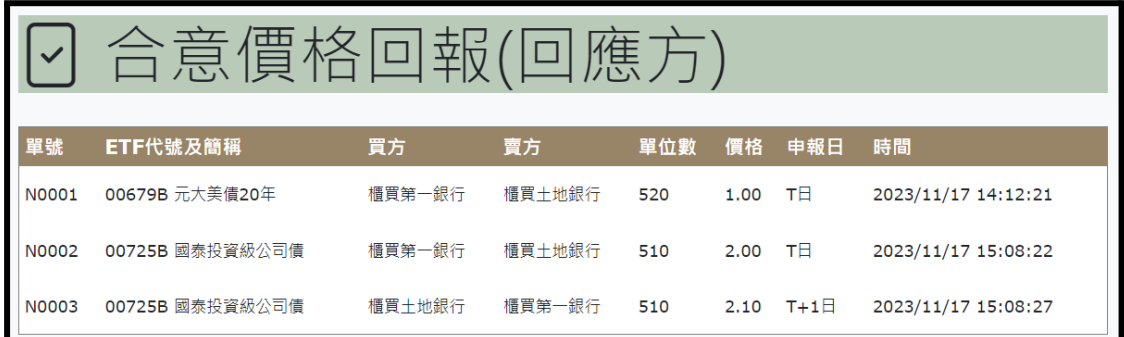

五、功能欄位說明**:**

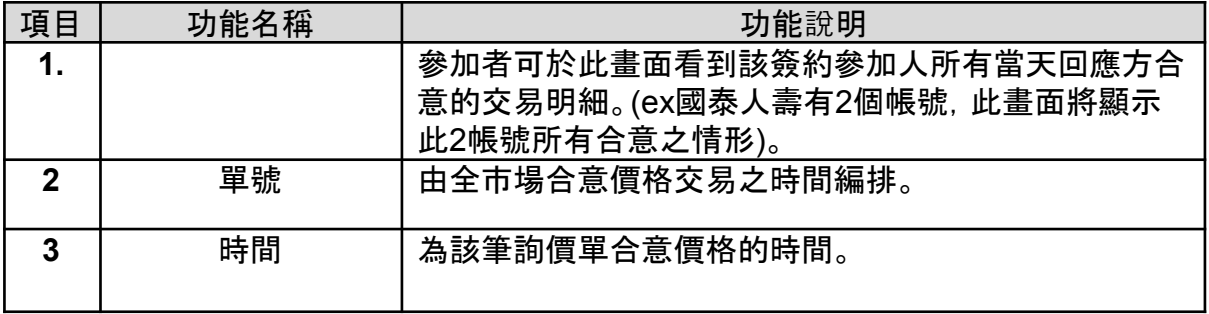

## 合意價格揭示 **[MTH]**

<span id="page-29-0"></span>一、功能位置**:** 起始頁面 > 合意價格揭示 > 合意價格揭示

二、功能說明**:**

即時揭露全市場最新的合意價格行情。

三、功能權限**:**

平台簽約參加人底下使用者。

四、畫面說明範例**:**

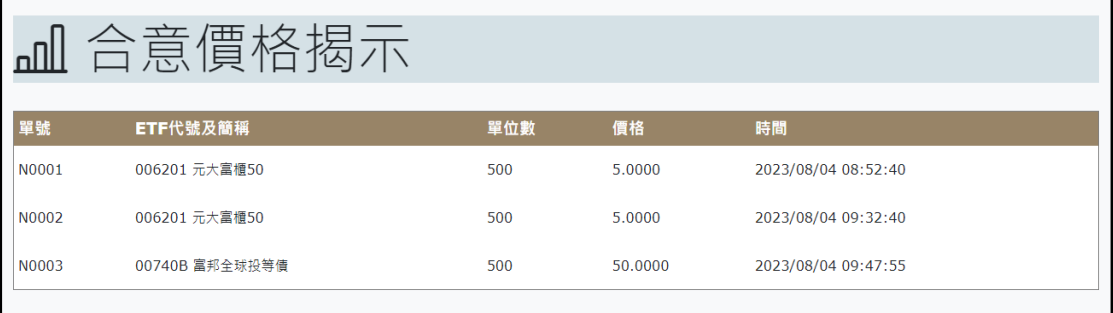

#### 五、功能欄位說明**:**

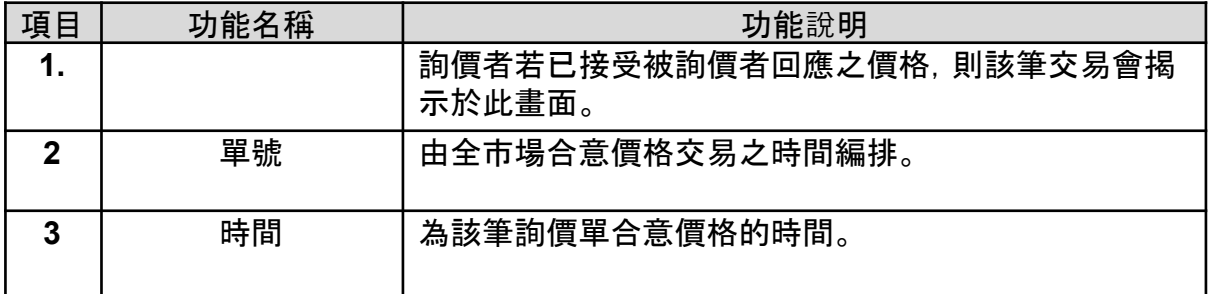

註:若雙方欲取消合意價格,則雙方須按單號向本中心申請取消,則本中心可至 平台刪除此筆詢價單,畫面則不揭示已刪除的合意價格資料。

#### 鉅額申報檔下載 **[FTFileDL]**

<span id="page-30-0"></span>一、功能位置**:**

起始頁面 > 檔案下載 > 鉅額申報檔下載

二、功能說明**:**

提供參加者檔案下載,可直接提供給證券商申報鉅額交易系統。

三、功能權限**:**

簽約參加人底下的平台使用者。

四、畫面說明範例**:**

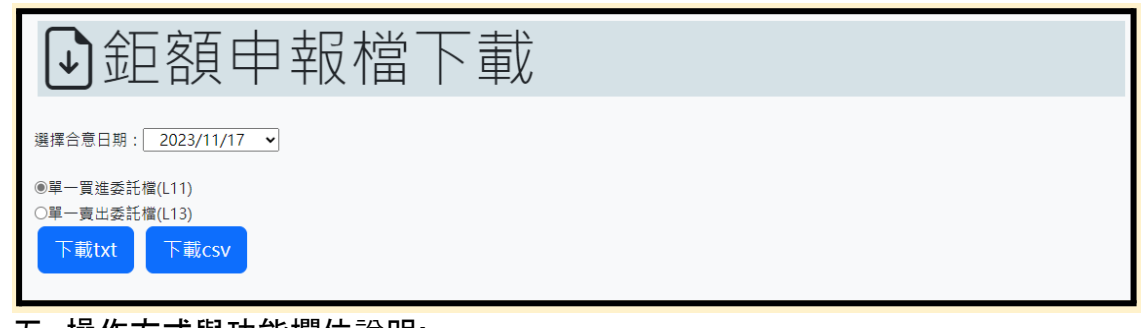

五、操作方式與功能欄位說明**:** 1.開啟鉅額申報檔下載視窗

2.選取合意資料日:限T日與T-1日合意資料

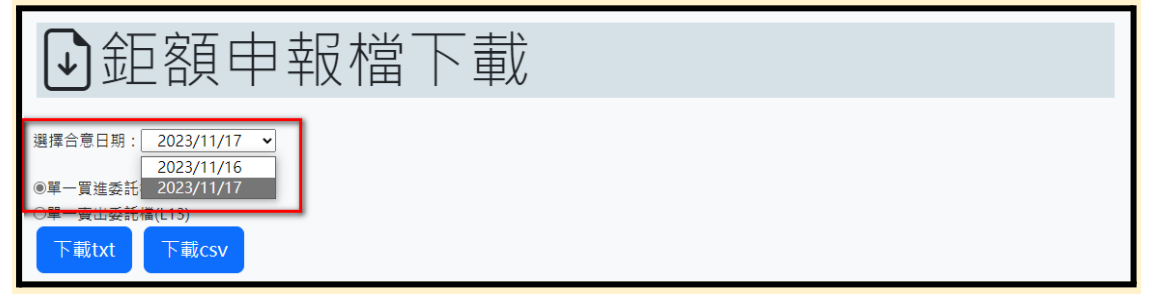

3.下載檔案為壓縮檔(ZIP):包含當天所有合意資料(含申報日T日與T+1日)下載, 並以申報日區分為2個檔案,如下圖所示

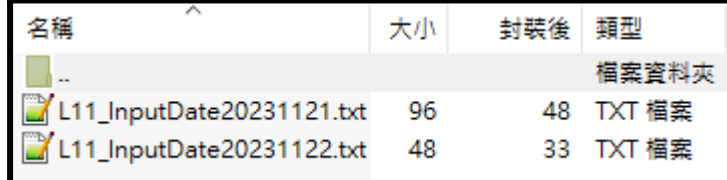

#### 4.檔案格式說明:

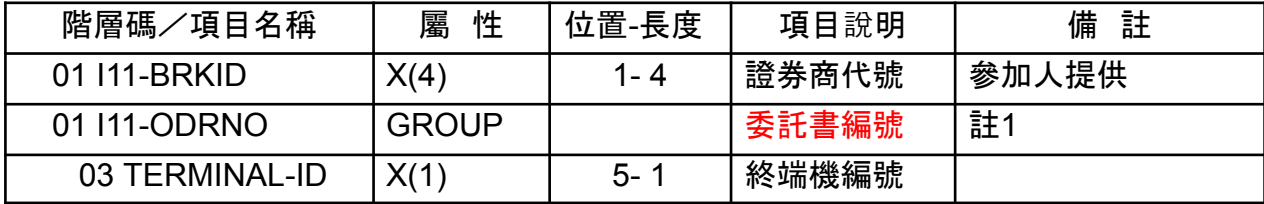

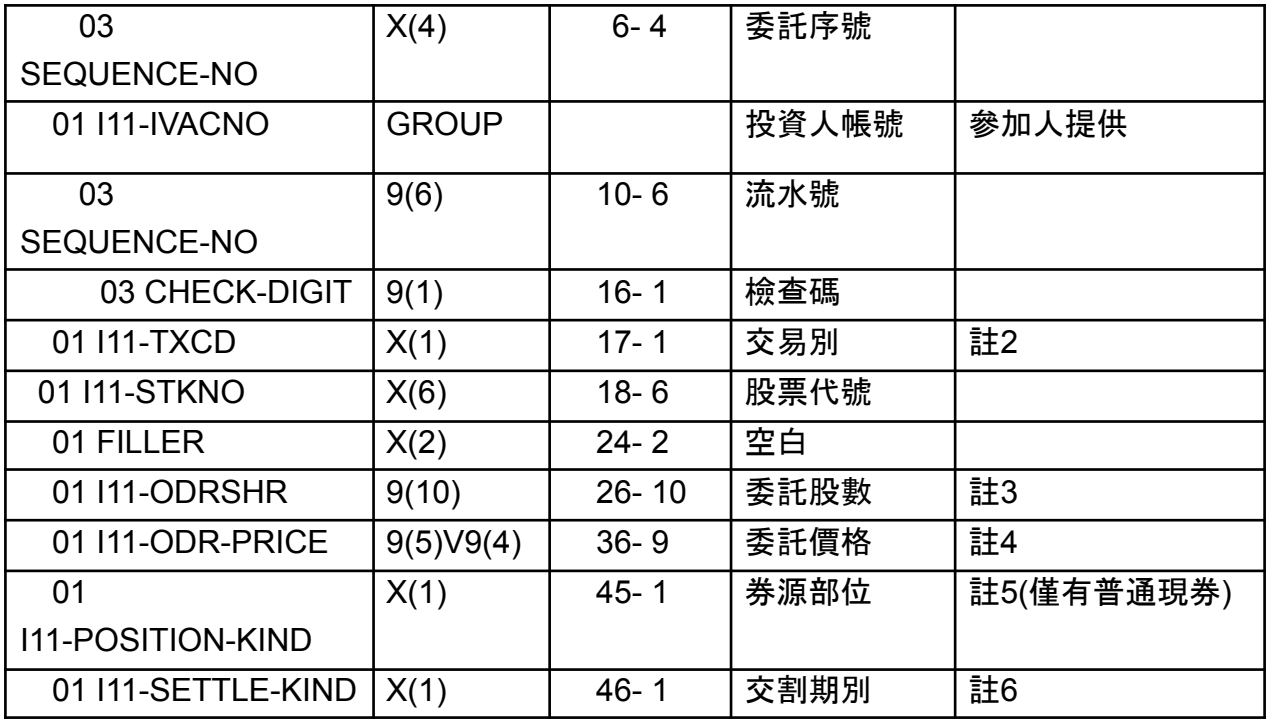

欄位說明:

註1.「委託書編號」:委託書編號將空白,由證券經紀商填寫。

註2.「交易別」:買進(1),賣出(2)。

註3.「委託股數」:數字內容為股數,長度 10 bytes。

註4.「委託價格」:依可鉅額交易股票申報價格限制範圍委託作業。

註5. 「券源部位」:買方時,券源部位空白;賣方時,券源部位需輸入"0"表示為 普通(現券)。

註6:限填入2,表T+2日交割。

## 詢價群組設定 **[RQGRP]**

<span id="page-32-0"></span>一、功能位置**:** 起始頁面 > 系統維護 > 詢價對象群組設定

二、功能說明**:** 提供參加人設定「詢價組合」。

三、功能權限**:**

簽約參加人底下使用者

四、畫面說明範例**:**

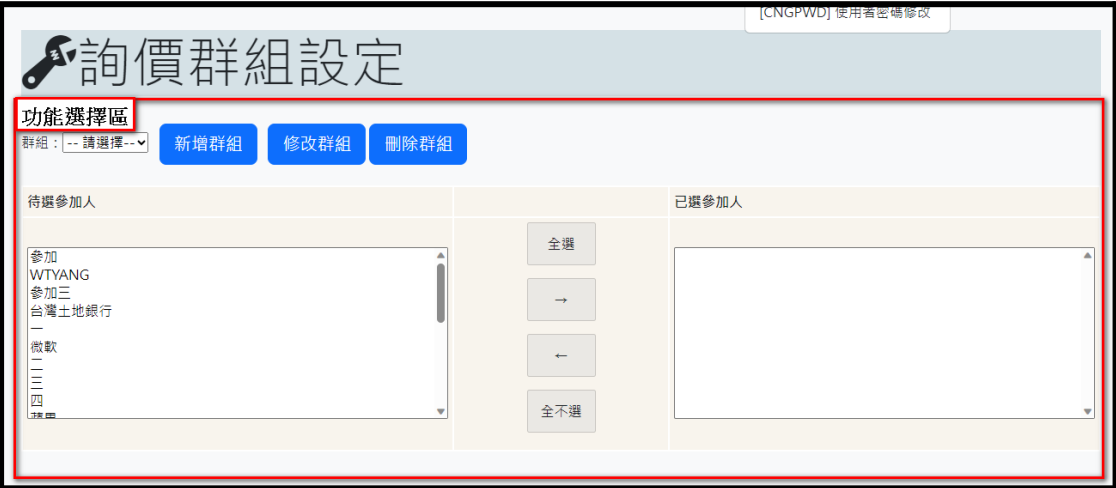

五、操作方式**:** 1.開啟申報視窗,如下圖,

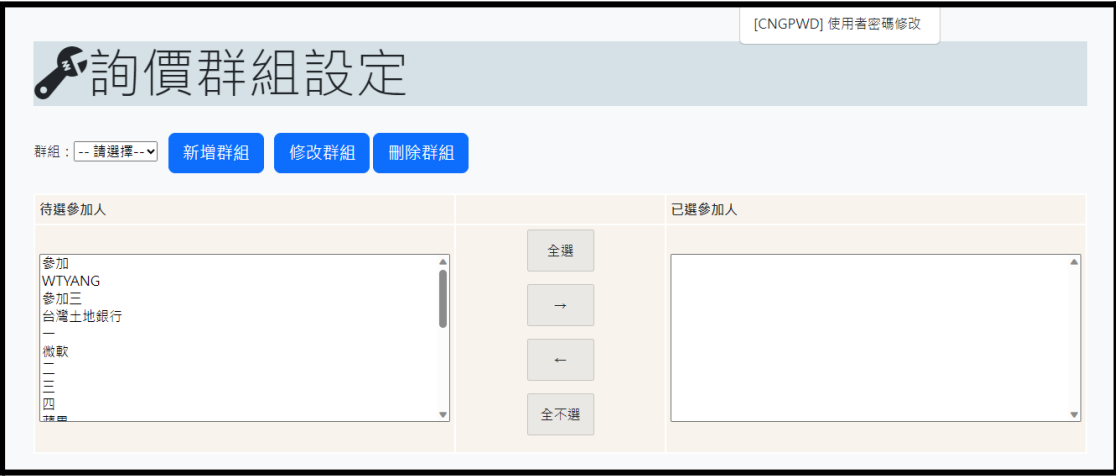

#### 2.功能鍵說明:

#### 2-1.新增群組步驟

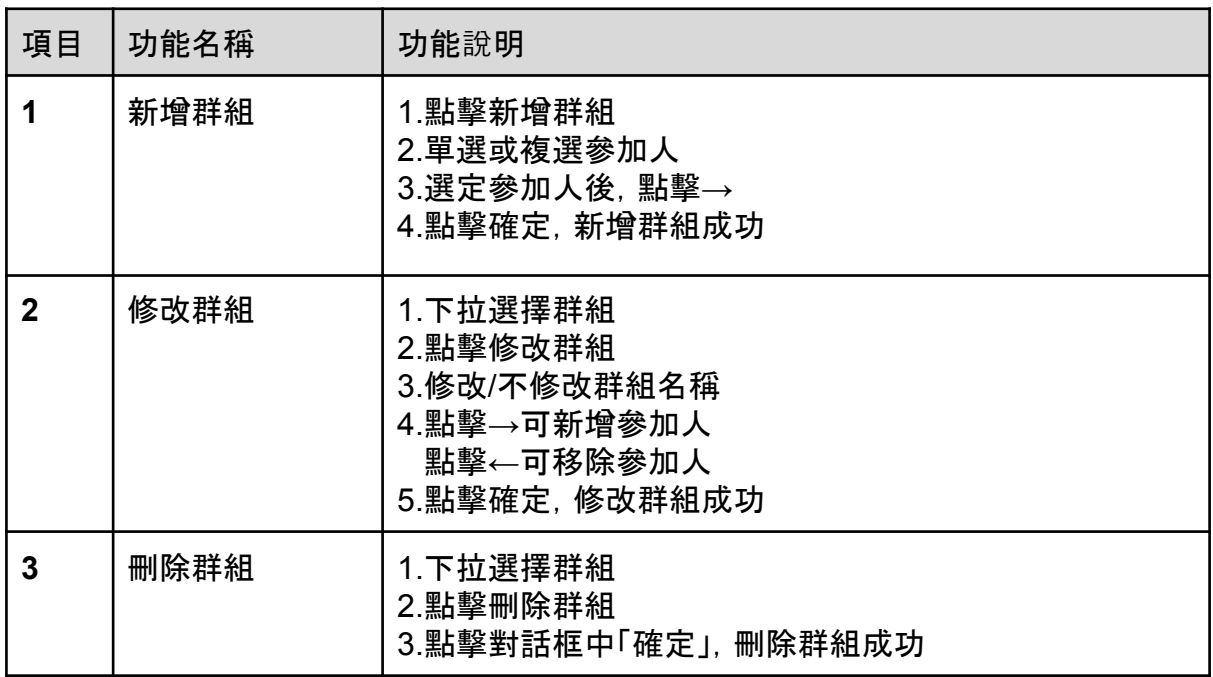

註:組合名稱之設定,長度限制為20個字元(10 個中文字);「詢價群組」設 定不得包含自己。